# **NetAgent***A*

**UPS SNMP Agent** 

User's Manual

## User Guide for NetAgentA Mini

Version 1.0

## **Copyright Information**

Copyright © 2018, Mega System Technologies, Inc. All rights reserved. Reproduction without permission is prohibited.

## **Technical Support and Contact Information**

Mega System Technologies, Inc. Tel: +886-2-87922060 Fax: +886-2-87922066 Web: www.megatec.com.tw E-mail: <u>service@megatec.com.tw</u>

## Contents

| CHAPTE | R 1. INTRODUCTION                   | . 4 |
|--------|-------------------------------------|-----|
| 1.1    | Features                            | 4   |
| 1.2    | Applications                        | 5   |
| CHAPTE | R 2. NetAgentA Series               | . 6 |
| 2.1    | NetAgentA Mini Models               | 6   |
| 2.2    | NetAgentA Mini LED Indication       | 6   |
| CHAPTE | R 3 SOFTWARE INSTALLATION           | . 8 |
| 3.1    | Software Installation               | . 8 |
| CHAPTE | R 4. NetAgentA Setting              | . 9 |
| 4.1    | Introduction                        | 9   |
| 4.2    | NetAgentA Login Procedure           | . 9 |
| 4.3    | Netility Installation and Setting   | 12  |
| 4.4    | NetAgentA Web Interface & Setting   | 21  |
|        | Information > UPS Status            | 21  |
|        | Information > System Status         | 21  |
|        | Information > Remote Control        | 23  |
|        | Information > SMS Modem Status      | 24  |
|        | Information > NetFeeler             | 24  |
|        | Configuration > UPS Configuration   | 24  |
|        | Configuration > UPS On/Off Schedule | 26  |
|        | Configuration > Network             | 29  |
|        | Configuration > Wireless LAN        | 35  |
|        | Configuration > SNMP                | 39  |
|        | Configuration > Email               | 43  |
|        | Configuration > SMS                 | 45  |
|        | Configuration > Web/Telnet/FTP      | 47  |
|        | Configuration > BACnet              | 52  |
|        | Configuration > SMS Modem           | 53  |
|        | Configuration > NetFeeler           | 55  |
|        | Configuration > System              | 55  |
|        | Log Information > Event Log         | 57  |
|        | Log Information > SMS Log           | 58  |
|        | Log Information > Data Log          | 59  |
|        | Log Information > Battery Test Log  | 60  |
|        | Management > Netility Web           | 60  |

| Management > File Manager<br>Management > Serial Port Debug<br>Management > Help |                                |  |
|----------------------------------------------------------------------------------|--------------------------------|--|
| 5                                                                                | Management > File Manager      |  |
| Management > Help                                                                | Management > Serial Port Debug |  |
|                                                                                  | Management > Help              |  |

# Chapter 1. Introduction

## 1.1 Features

NetAgentA is the SNMP (Simple Network Management Protocol) card for monitoring UPS. Not only could remote control the UPS and get the current status of it, it is also support to connect to compatible modem to send SMS notification, or our NetFeeler II and its additional sensors for ambient temperature, humidity and water status. The product is for "Contact Closure" and "RS232" interface UPS and the communication protocol includes the Contact Closure, RS232[MegaTec], Phoenixtec], SEC 2400, SEC 9600, Megatec Three Phase, ...etc. NetAgentA provides a simple and easy installation procedure. CD provides along with NetAgentA offers several software to allow the user to configure IP address; central monitoring and multi shutdown on different operating systems. Other advance configurations could be accomplished in the Web browser.

Features:

- (1) Provide SNMP MIB to monitor & control UPS
- (2) Auto-sense 10M /100M/1000M Fast Ethernet Manage and configure via Telnet, Web Browser or NMS
- (3) Support TCP/IP, UDP, SNMP, Telnet,SNTP, PPP, HTTP, HTTPS, SMTP, FTP, Modbus, BACnet Protocols
- (4) Support SSL/TLS, SSH Encryptions
- (5) Providing easy setup and upgrade tools via our Netility software
- (6) Send SNMP TRAP ; E-mail and SMS for events notification.
- (7) Auto email daily UPS history report
- (8) Perform graceful shutdown with our ClientMate software
- (9) Add-on optional NetFeeler II for temperature, humidity, water, smoke and door sensor
- (10) Add-on optional WiFi dongle for wireless network access
- (11) Add-on optional GPRS modem for SMS notification

## 1.2 Applications

## ■ NetAgentA allows UPS to be monitor on network

When the UPS connects with NetAgentA, the system manager could check each and every UPS condition by a computer with Browser installed. The manager could monitor and control the UPS by simply input the IP address of the NetAgentA which connects to the UPS. When there is a power abnormal condition happens, the NetAgentA could also send the trap information to the system manager to take proper action.

## NetAgentA Provides Shutdown Utilities

When a computer install our shutdown software in the network that connects to the NetAgentA, when UPS is in AC failure condition or Battery Low condition, the software would close all the files of the operating system and shutdown gracefully. This could avoid system corrupt when a power disconnection happened.

## ■ NetAgentA for Surrounding Monitoring

NetAgentA with USB ports could connect to optional sensor- USB NetFeeler to get the surrounding temperature/humidity/smoke/fire signals. These information could also be revealed on the NetAgentA Web page. When there is an abnormal condition happened, it could also be sent as a trap to the system manager.

# Chapter 2. NetAgentA Series

## 2.1 NetAgentA Mini Models

| NetAgentA Mini Model |                                                                                                    |          |          |      |       |     |     |        |       |
|----------------------|----------------------------------------------------------------------------------------------------|----------|----------|------|-------|-----|-----|--------|-------|
| Model Name           | Package Contents                                                                                                    | Internal | External | RJ45 | RS232 | ENV | USB | Single | Three |
|                      |                                                                                                    |          |          |      |       |     |     | Phase  | Phase |
| DA520                | <ol> <li>NetAgentAA Mini SNMP Card</li> <li>NetAgentA Utility CD</li> <li>Quick Installation Guide (Optional)</li> </ol>                            | v        |          | v    |       |     |     | v      | v     |
| DA806                | <ol> <li>NetAgentAA Mini SNMP Card</li> <li>NetAgentA Utility CD</li> <li>Quick Installation Guide (Optional)</li> <li>M2509 Cable (USB)</li> </ol> | v        |          | V    |       |     | v   | V      | v     |
| DA807                | 1. NetAgentAA Mini SNMP Card<br>2. NetAgentA Utility CD<br>3. Quick Installation Guide (Optional)                                                   | V        |          | V    |       |     | v   | V      | V     |

# 2.2 NetAgentA Mini LED Indication

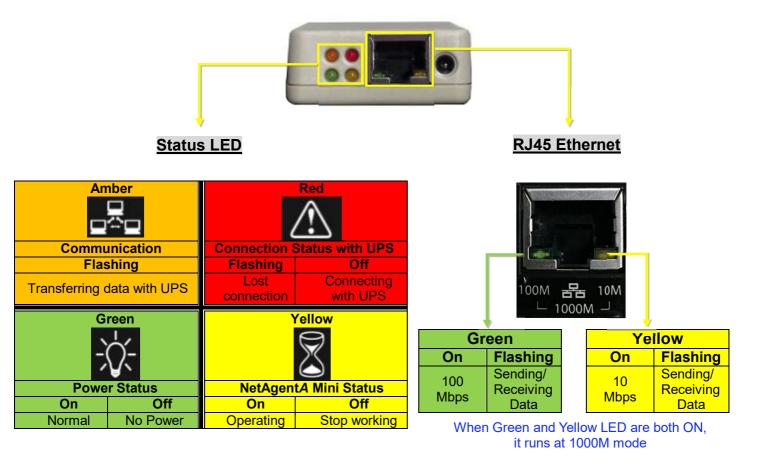

NOTE : When writing firmware, red led alternating flashing, DO NOT remove any power

| D      | 5     | D4                |             |
|--------|-------|-------------------|-------------|
| Gre    | en    | Blue              |             |
| Ż      | ξ.    |                   |             |
| Pov    | ver   | Communication     |             |
| On     | Off   | Flashing          |             |
| Normal | No    | Sending/Receiving |             |
| Normai | Power | Data              |             |
|        |       |                   |             |
|        |       |                   | Z WILL Roke |

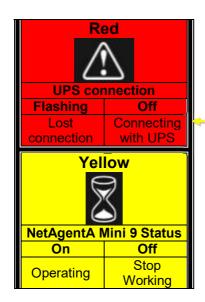

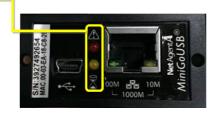

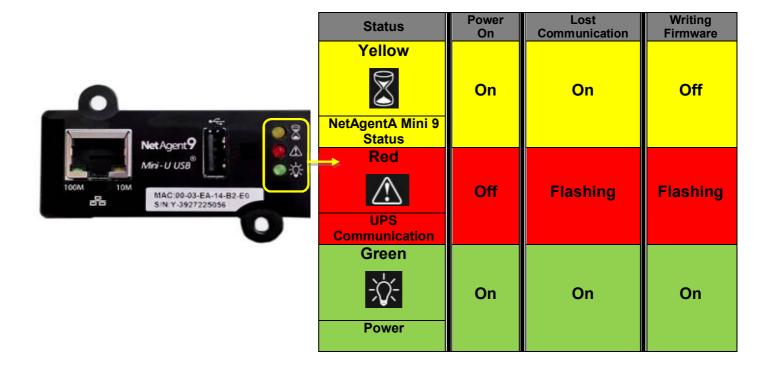

## Chapter 3 Software Installation

## 3.1 Software Installation

NetAgentA Utility CD offers several management and shutdown software. Insert CD into CD-ROM and software can be select under **[Program Installation]** 

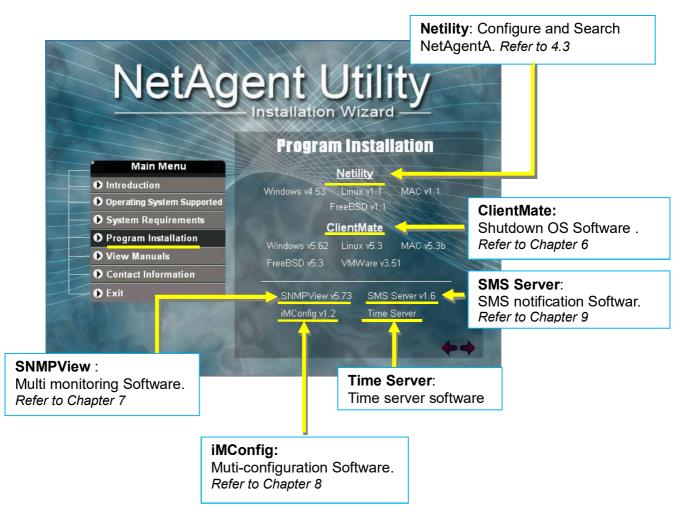

If the PC does not executes CD program automatically, please select from File Managment

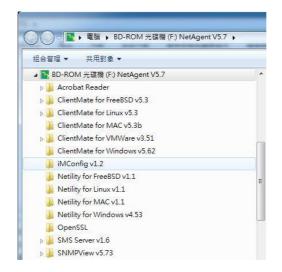

# Chapter 4. NetAgentA Setting

## 4.1 Introduction

NetAgentA can be login via web or HyperTerminal with protocol and encryption of HTTP/HTTPS/SSH/Telnet. Enter the IP address of NetAgentA to configure and monitor the UPS status.

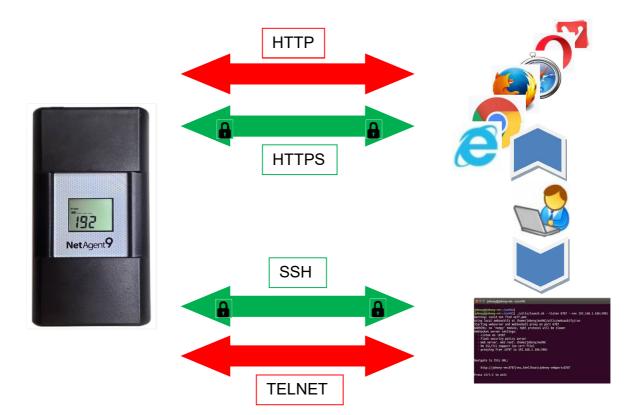

## 4.2 NetAgentA Login Procedure

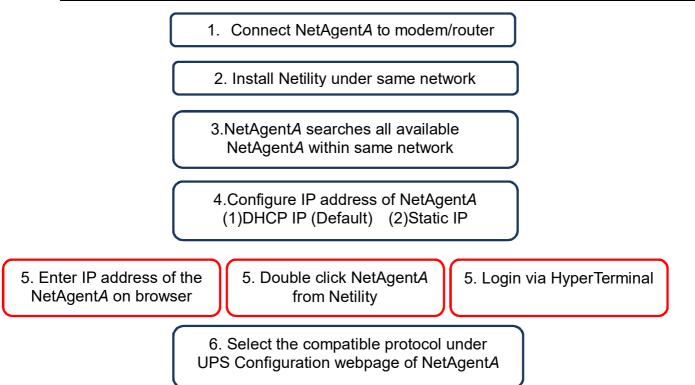

**NOTE 1** : Each NetAgentA has its unique serial number / MAC address and Password. This is available on the label of each unit. This helps to identify the card information on Netility

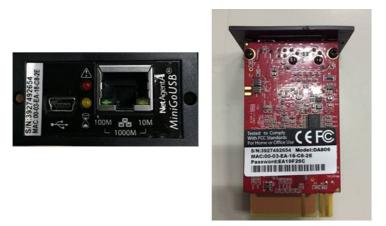

**NOTE 2**: NetAgentA with LCD display may obtain the IP info from it.

Example of LCD display format as below

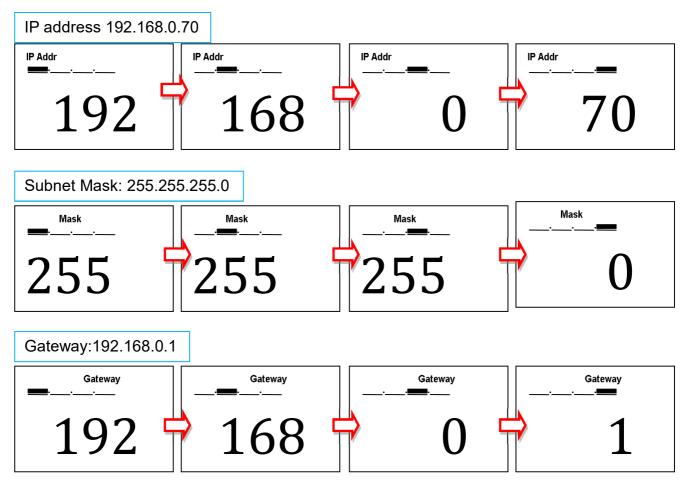

When NetAgentA IP is known, enter such IP address on the browser to login. If non-LCD NetAgentA model, install Netility software to find and configure its IP address.

| UPS Agent(My Office                 |                               |
|-------------------------------------|-------------------------------|
| $\epsilon \rightarrow c$ $0$ 192.10 | 68.0.224                      |
| Ⅲ 應用程式 Yahoo!                       | 5摩  PChome Online 網路 🔮 台灣大哥大  |
|                                     |                               |
| ← → M http://192.168.0.224/         | りー C 御 UPS Agent(My Office) × |
| 檔案(F) 編輯(E) 磁視(V) 戎的泰菱(A) 工具        |                               |

## 4.3 Netility Installation and Setting

## Netility Installation

Netility is tool software that helps the user to search all the available NetAgentA within network as well as to configure IP address and firmware upgrade. Mount the NetAgentA Utility CD on CD-ROM and click on Program Installation>Netility>Windows

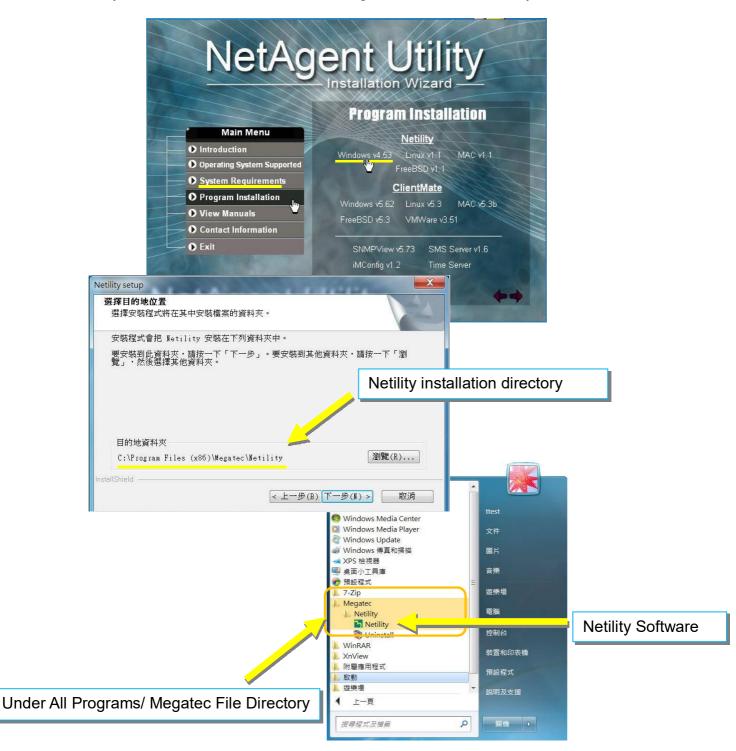

## Netility Operation and Setting

Netlity main pages divided into 2 sections:

## 1. Online NetAgentA List 2. Function Selection

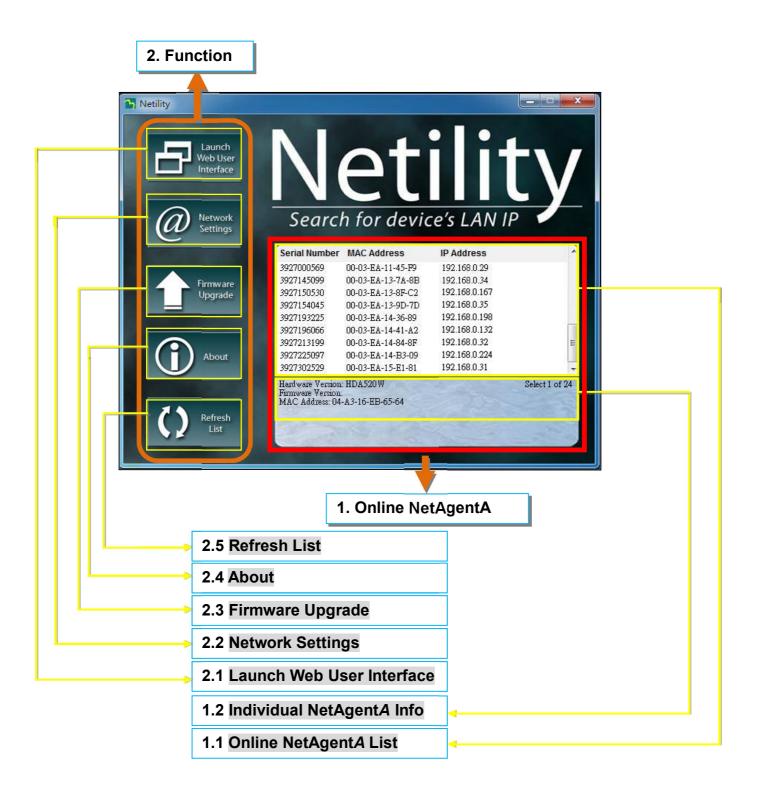

## 1.1 Online NetAgentA List

When open up Netility, it automatically searches all the available online NetAegntA within the network with its serial number, IP address, MAC address. Double click on the specific NetAgentA with valid IP address, it will direct to the NetAgentA's webpage. (List refreshes automatically every 2 minutes)

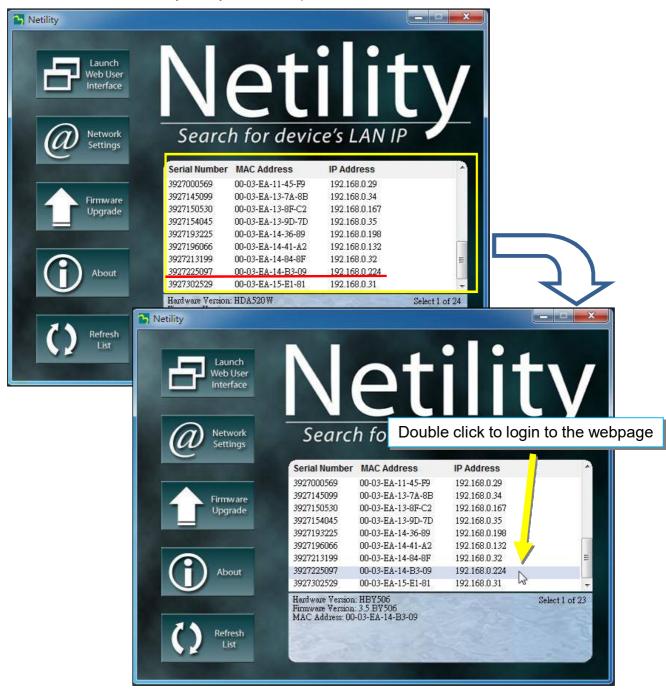

## 1.2 Individual NetAgentA Info

Click on specific NetAgentA , the bottom column shows its hardware , firmware version and MAC address. It also shows the total NetAgentA number that found by Netility and selected

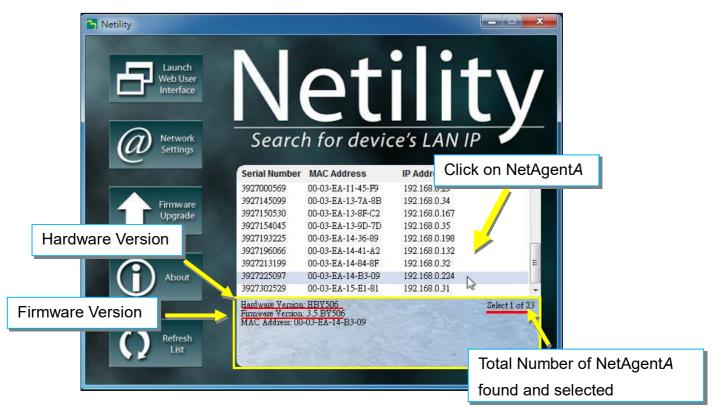

## 2.1 Launch Web User Interface

Select specific NetAgentA from the list and click on Launch Web User Interface to login to the NetAgentA's webpage

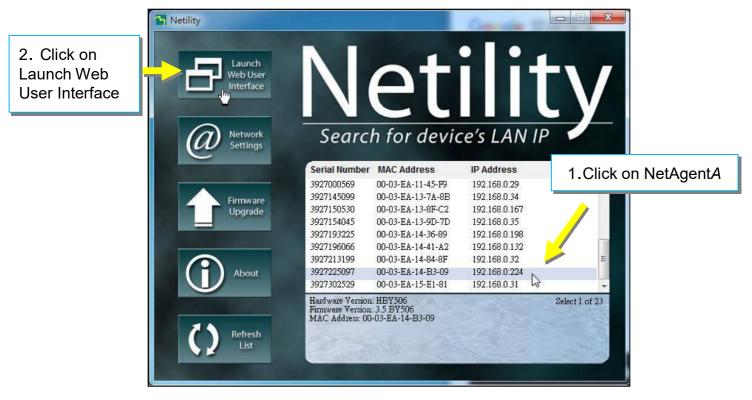

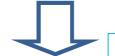

#### Login to the webpage of such NetAgentA

| Ne Ne           | etAgent <b>A</b>                     |                                    |                          | Latest Events<br>[11:47:39] NetFeeler Communication<br>[15:56:42] UPS Load Overrun (80%) |
|-----------------|--------------------------------------|------------------------------------|--------------------------|------------------------------------------------------------------------------------------|
| Information     | System Information UPS Info          | rmation Network Status             |                          |                                                                                          |
| S Status        | System Information                   |                                    |                          |                                                                                          |
| stem Status     | Hardware Version                     | HCA506                             | UPS Last Self Test       |                                                                                          |
| mote Control    | Firmware Version                     | 3.6.CA506                          | UPS Next Self Test       |                                                                                          |
| S Modem Status  | Serial Number                        | 3927206593                         | UPS Critical Load        | 80 %                                                                                     |
| Feeler          | System Name                          | UPS Agent                          | UPS Critical Temperature | 70.0 °C                                                                                  |
| Configuration   | System Contact                       | Administrator                      | UPS Critical Capacity    | 10 %                                                                                     |
| Log Information | Location                             | My Office                          |                          |                                                                                          |
|                 | System Time                          | 2019/01/16 15:47:14                |                          |                                                                                          |
| Management      | Uptime                               | 2 day(s) 06:48:43                  |                          |                                                                                          |
|                 | Warning will be initiated 10 minute( | s) before Scheduled Shutdown Event |                          |                                                                                          |
|                 | Send Email for Daily Report (No)     |                                    |                          |                                                                                          |
|                 |                                      |                                    |                          |                                                                                          |
|                 |                                      |                                    |                          |                                                                                          |
|                 |                                      |                                    |                          |                                                                                          |
|                 |                                      |                                    |                          |                                                                                          |

## 2.2 Network Settings

- When connecting the NetAgentA for the first time, ensure IP address and other network setting are correctly entered in order to login to the NetAgentA's webpage via browser or HyperTerminal
- When select to obtain IP address by DHCP or BOOTP, IP address and other network parameter will be assign by the network
- NetAgentA offers 4 network protocols HTTP / HTTPS / TELNET / SSH for management with security consideration. If any change on port number, the it require to enter the full IP address with port number in order to login
  - For example : HTTP port number change to 81
    - The full address to be enter on browser should be "http://X.X.X.X.81" (X.X.X.X is the IP address of the NetAgentA)
  - For Example : Telnet port number change to 24 The full address to be enter on HyperTermnal should be "http://X.X.X.X 24" (X.X.X.X is the IP address of the NetAgentA)
- When password of the NetAgentA is enabled, it is necessary to enter the correct password before making any configuration change and firmware upgrade

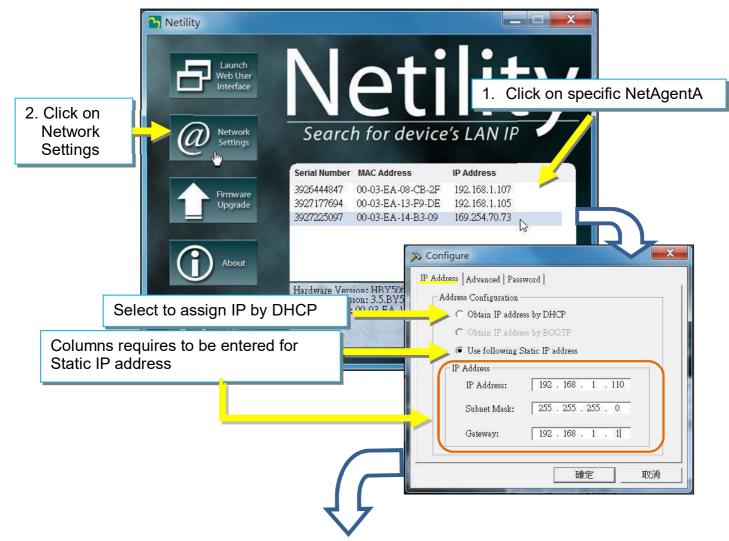

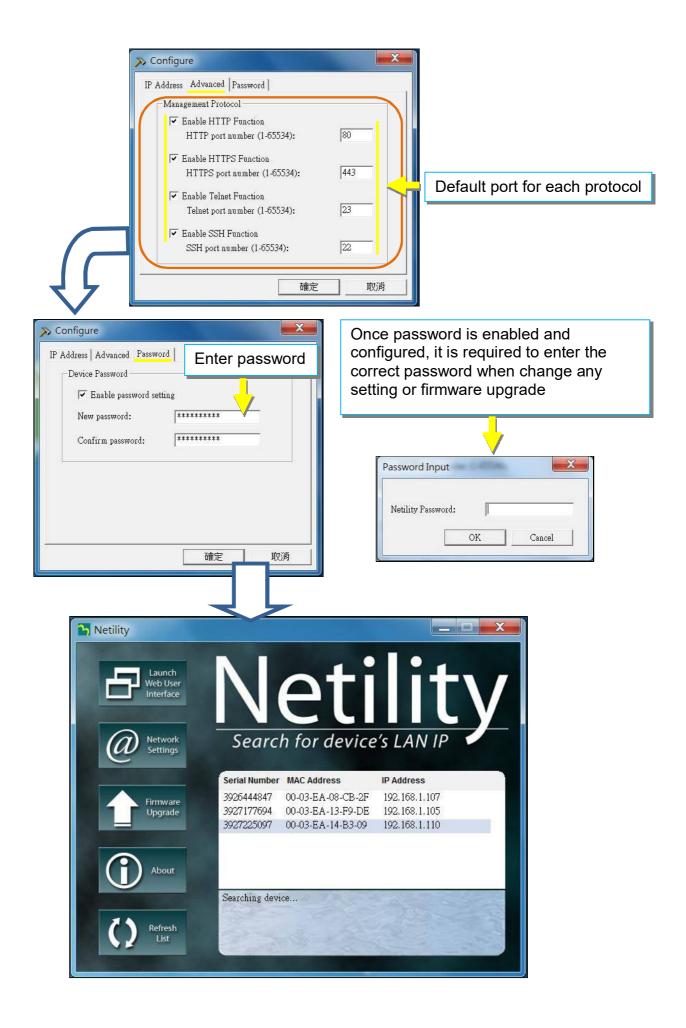

## 2.3 Firmware Upgrade

- This is to upgrade or re-load the firmware to the NetAgentA unit. Firmware version is available on the official website. Ensure to check the NetAgentA model, hardware version for the correct firmware version (.bin)
  - Ways to select NetAgentA for firmware upgrading
    - (1) Click on specific NetAgentA from the Netility list
    - (2) Press and hold on CTRL key then select multi NetAgentA unit from the list=>This is to upgrade multi units at once
    - (3) Click on the first NetAgentA from the list, then press and hold on SHIFT key as well as click on the last unit of the NetAgentA =>This is if all NetAgentA from the list are same model

WARING : Please makes sure the multi NetAgentA selected are same model

- If any failure during firmware upgrading, please upgrade again until it is successfully done
- While upgrading, red and yellow LED would alternating flashing, or red led flashing. DO NOT remove any power or cable to the NetAgentA. Once firmware is successfully upgraded, NetAgentA would reboot automatically.

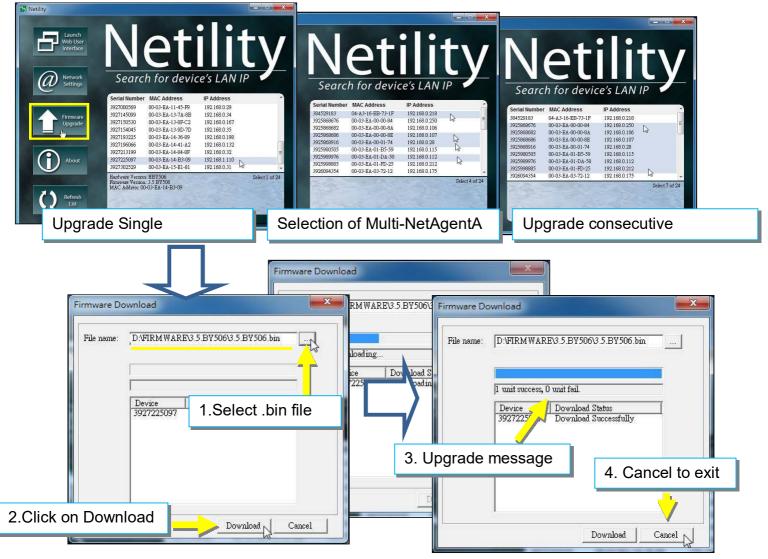

## 2.4 About

Here shows the current Netility verison

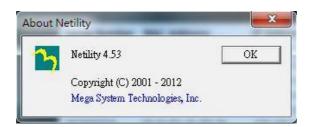

## 2.5 Refresh List

The list on Netility would refresh every 2 minutes automatically, however, manual refresh is also possible by clicking Refresh List

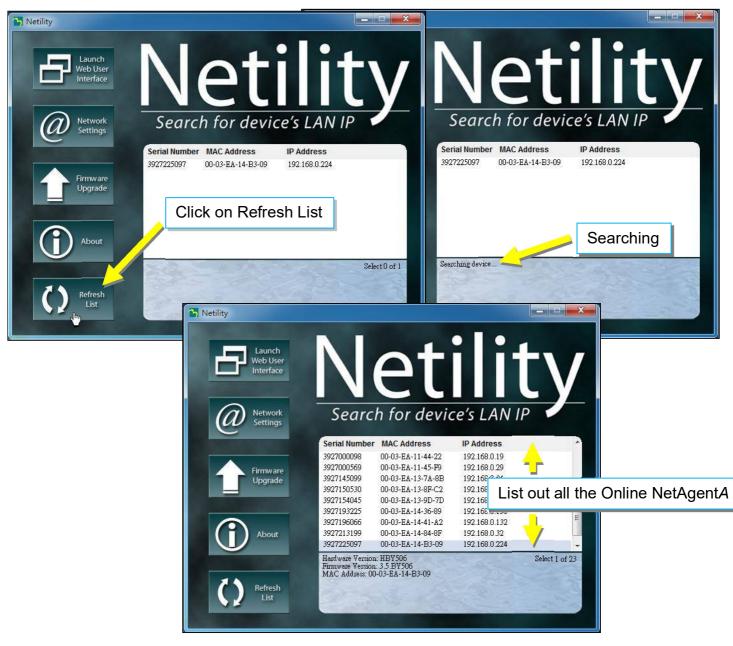

## Information > UPS Status

## • UPS Status

This page is to show the current UPS connection status in graphic mode with Voltage, Frequency and other information.

|            | Ne                       | tAgent <b>A</b> |                 |                       |                        | Latest Events<br>[17:27:32] UPS Load Normal (50%)<br>[16:49:14] Static Switch in Inverter Mode<br>[16:49:14] Utility power has been restored. |
|------------|--------------------------|-----------------|-----------------|-----------------------|------------------------|----------------------------------------------------------------------------------------------------|
|            | Information              | UPS Status      |                 |                       |                        | ?                                                                                                    |
|            | S Status                 |                 |                 |                       |                        |                                                                                                    |
|            | tem Status               |                 |                 |                       |                        |                                                                                                    |
| 100000     | note Control             |                 | Voltage Rating: | 150.0 Frequency Ratio | ng: 55.6 Battery Volta | ge Rating: 12.50                                                                                                    |
|            | S Modem Status<br>Feeler |                 |                 |                       |                        |                                                                                                    |
| *          | Configuration            |                 |                 |                       |                        |                                                                                                    |
|            | Log Information          |                 |                 | UPS Manufacturer:     | MegaTec                | 1                                                                                                    |
| $\bigcirc$ | Management               |                 |                 | UPS Firmware Version: | V001203.12             |                                                                                                    |
|            |                          |                 |                 | UPS Model:            | M1000K                 | §                                                                                                    |
|            |                          |                 | ~/=             |                       | -                      | Activate Windows                                                                                                    |

## Information > System Status

#### • System Information

Here shows all the basic information of the NetAgentA such as hardware / firmware version; Serial Number; Uptime...etc.

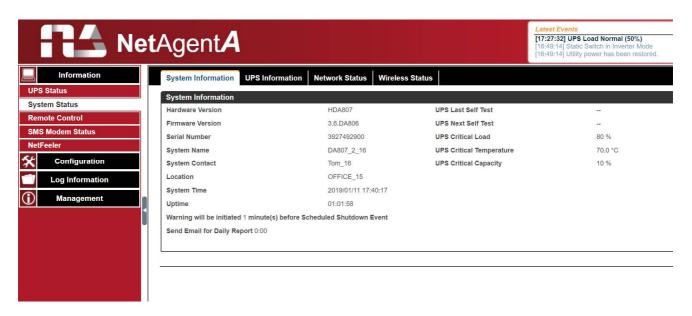

## ■ Information > System Status

#### • UPS Information

This page shows UPS information/Battery Information/Rating Information. The data is obtained from the reply of UPS or the settings from [UPS Configuration] webpage

|            |                                | etAgent <b>A</b>                                    |                               |                       | Latest Events<br>[17:27:32] UPS Load Normal (50%)<br>[16:49:14] Static Switch in Inverter Mode<br>[16:49:14] Utility power has been restored. |
|------------|--------------------------------|-----------------------------------------------------|-------------------------------|-----------------------|----------------------------------------------------------------------------------------------------|
|            | Information                    | System Information                                  | UPS Information Network State | us Wireless Status    | 3                                                                                                    |
|            | Status<br>tem Status           | UPS Information                                     |                               |                       |                                                                                                    |
|            | note Control<br>S Modem Status | UPS Manufacturer<br>UPS Firmware Version            |                               | MegaTec<br>V001203.12 |                                                                                                    |
|            | Feeler                         | UPS Model                                           |                               | M1000K                |                                                                                                    |
| *          | Configuration                  | Battery Information<br>Date of last battery replace | ecment                        | 2018/07/04            |                                                                                                    |
|            | Log Information                | Number of Batteries                                 | cement                        | 2                     |                                                                                                    |
| $\bigcirc$ | Management                     | Battery Charge Voltage                              |                               | 2.267 V               |                                                                                                    |
|            |                                | Rating Information                                  |                               |                       |                                                                                                    |
|            |                                | Voltage Rating                                      |                               | 150.0 V               |                                                                                                    |
|            |                                | Frequency Rating                                    |                               | 55.6 Hz               |                                                                                                    |
|            |                                | Battery Voltage Rating                              |                               | 12.50 V               |                                                                                                    |
|            |                                |                                                     |                               |                       |                                                                                                    |
|            |                                |                                                     |                               |                       |                                                                                                    |

## Information > System Status

#### Network Status

This page shows the network information of NetAgentA.

|              | RA Ne           | <b>t</b> Agent <b>A</b> |                                  |                      | Latest Events<br>[17:27:32] UPS Load Normal (50%)<br>[16:49:14] Static Switch in Inverter Mode<br>[16:49:14] Utility power has been restored. |
|--------------|-----------------|-------------------------|----------------------------------|----------------------|----------------------------------------------------------------------------------------------------|
|              | Information     | System Information UF   | S Information Network Status Wir | eless Status         | ?                                                                                                    |
| UPS          | Status          | Ethernet                |                                  | General              |                                                                                                    |
|              | tem Status      | MAC Address             | 00:03:EA:18:C9:24                | Email Server         | smtp.gmail.com                                                                                                    |
|              | note Control    | Connection Type         | 1000Mbps Full-Duplex             | Time Server          | swisstime.ethz.ch                                                                                                    |
|              | S Modem Status  |                         |                                  | PPPoE IP             |                                                                                                    |
|              | Feeler          |                         |                                  | PPPoE IPv6           |                                                                                                    |
| *            | Configuration   |                         |                                  | ul-                  |                                                                                                    |
|              | Log Information | IPv4                    |                                  | IPv6                 |                                                                                                    |
| $\bigcirc$   | Management      | IP Address              | 192.168.66.117                   | IP Address           |                                                                                                    |
| $\mathbf{U}$ | A               | Subnet Mask             | 255.255.255.0                    | LinkLocal Address    | fe80::203:eaff:fe18:c924/64                                                                                                    |
|              |                 | Gateway                 | 192.168.66.1                     | 6to4 Address         |                                                                                                    |
|              |                 | Primary DNS Server      | 192.168.66.1                     | Gateway              |                                                                                                    |
|              |                 | Secondary DNS Server    |                                  | Primary DNS Server   |                                                                                                    |
|              |                 | L                       |                                  | Secondary DNS Server |                                                                                                    |
|              |                 |                         |                                  | 2. <del></del>       |                                                                                                    |
|              |                 |                         |                                  |                      |                                                                                                    |
|              |                 |                         |                                  |                      |                                                                                                    |

## Information > System Status

## Wirelss Status

This page is to show Wireless connection status and information when NetAgentA communicates via the compatible WiFi dongle

|            | RA Ne           | <b>t</b> Agent <b>A</b> |                                |              | [16:49:1             | Events<br>32] UPS Load Normal (50%)<br>14] Static Switch in Inverter Mode<br>14] Utility power has been restored. |
|------------|-----------------|-------------------------|--------------------------------|--------------|----------------------|----------------------------------------------------------------------------------------------------|
|            | Information     | System Information      | UPS Information Network Status | Wireless Sta | tus                  | ?                                                                                                    |
| UPS        | Status          | Ethernet                |                                | -            | General              |                                                                                                    |
| Sys        | tem Status      | MAC Address             |                                |              | Primary DNS Server   |                                                                                                    |
| Ren        | note Control    |                         |                                |              | Secondary DNS Server |                                                                                                    |
| SMS        | 6 Modem Status  |                         |                                |              |                      |                                                                                                    |
|            | Feeler          | IPv4                    |                                |              | IPv6                 |                                                                                                    |
| *          | Configuration   | IP Address              |                                |              | IP Address           |                                                                                                    |
|            | Log Information | Subnet Mask             |                                |              | LinkLocal Address    |                                                                                                    |
| $\bigcirc$ | Management      | Gateway                 | 192.168.66.1                   |              | Gateway              |                                                                                                    |
| 9          | 6               |                         |                                |              |                      |                                                                                                    |

## Information > Remote Control

User can perform several tests to the UPS remotely. Once the option is selected, please click on Apply in order to execute it.

|                  | <b>t</b> Agent <b>A</b>                                                       | Latest Events<br>[17:27:32] UPS Load Normal (50%)<br>[16:49:14] Static Switch in Inverter Mode<br>[16:49:14] Utility power has been restored. |
|------------------|-------------------------------------------------------------------------------|----------------------------------------------------------------------------------------------------|
| Information      | Remote Control                                                                | 9                                                                                                    |
| UPS Status       |                                                                               |                                                                                                    |
| System Status    | UPS Testing  I 10-Second Test                                                 |                                                                                                    |
| Remote Control   |                                                                               |                                                                                                    |
| SMS Modem Status | Deep Battery Test for 10 minute(s)     Test until battery capacity below 10 % |                                                                                                    |
| NetFeeler        | Test Until Battery Low                                                        |                                                                                                    |
| Configuration    | Cancel Test                                                                   |                                                                                                    |
| Log Information  | Miscellaneous                                                                 |                                                                                                    |
| (i) Management   | Turn off UPS when AC power Fails                                              |                                                                                                    |
| *                | Put UPS in Sleep mode for 60 minute(s)                                        |                                                                                                    |
|                  | Wake up UPS                                                                   |                                                                                                    |
|                  | Reboot UPS                                                                    |                                                                                                    |
|                  | UPS Buzzer On/Off                                                             |                                                                                                    |
|                  |                                                                               |                                                                                                    |
|                  |                                                                               | C 3 3                                                                                                    |
|                  |                                                                               | Apply Reset                                                                                                    |

## Information > SMS Modem Status

This page shows the Modem status when GPRS modem is connecting with NetAgentA

| Ne               | etAgentA                                     | <b>it Events</b><br>0:01] UPS enter Sleep Mode.Power will be cut off<br>0:00] UPS Schedule Shuldown<br>7:32] UPS Load Normal (50%) |
|------------------|----------------------------------------------|----------------------------------------------------------------------------------------------------|
| Information      | SMS Modem Status                             | ?                                                                                                    |
| UPS Status       | Modem Information                            |                                                                                                    |
| System Status    | Modem Manufacturer                           |                                                                                                    |
| Remote Control   | Modern Model                                 |                                                                                                    |
| SMS Modem Status | Modern Firmware Version                      |                                                                                                    |
| NetFeeler        | modelli Filliwale version                    |                                                                                                    |
| Configuration    | GSM Modem Current Status<br>Service Provider |                                                                                                    |
| Log Information  | Central number of SMS service                |                                                                                                    |
| () Management    | Signal Strength                              |                                                                                                    |
|                  | SIM card PIN is correct or not               |                                                                                                    |
|                  |                                              |                                                                                                    |
|                  |                                              |                                                                                                    |

## Information > NetFeeler

This page shows the environmental status when USB NetFeeler/ NetFeeler II and its accessories are connected with NetAentA.

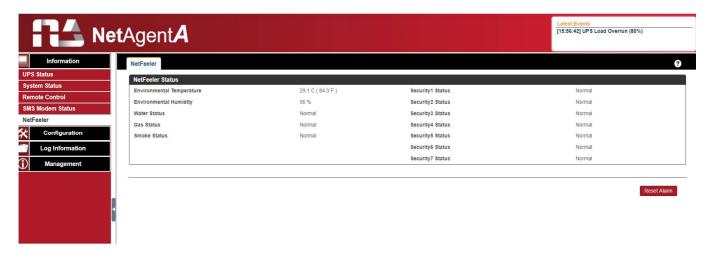

Configuration > UPS Configuration

## UPS Properties (Please refer to your UPS specification)

## UPS Communication Type:

In order to establish the connection between NetAgentA and UPS, select the compatible protocol which your UPS supported from the list. Wrong protocol selected would cause no communication at all. (Megatec is default protocol)

Number of Batteries :

Enter the number of battery that the UPS has.

Battery Full Charge Voltage (V) :

Enter the number of the full charged voltage per battery cell. (2.267 is default, this is recommended not to be change)

Battery Exhausted Charge Voltage(V) :

Enter the number of exhausted voltage per battery cell. (1.667 is default, this is recommended not to be change)

Date of Last Battery replacement(mm/dd/yyyy) :

Enter the date of last battery replacement for record

|                     | etAgent <b>A</b>                              |                                       | Latest Events<br>[18:00:01] UPS enter Sleep Mode.Power will be cut off<br>[17:59:00] UPS Schedule Shutdown<br>[17:27:32] UPS Load Normal (50%) |
|---------------------|-----------------------------------------------|---------------------------------------|----------------------------------------------------------------------------------------------------|
| Information         | UPS Properties Test Log Warning Threshold Va  | lue                                   |                                                                                                    |
| Configuration       |                                               | · · · · · · · · · · · · · · · · · · · | )                                                                                                    |
| UPS Configuration   | UPS Communication Type                        | MegaTec 🔻                             |                                                                                                    |
| UPS On/Off Schedule | Number of Batteries                           | 2                                     |                                                                                                    |
| Network             | Battery Full Charge Voltage (V)               | 2.267                                 |                                                                                                    |
| Wireless LAN        | Battery Exhausted Charge Voltage (V)          | 1.667                                 |                                                                                                    |
| SNMP                | Date of Last Battery Replacement (mm/dd/yyyy) | 2018/07/04                            |                                                                                                    |
| Email               |                                               |                                       |                                                                                                    |
| SMS                 | -                                             |                                       |                                                                                                    |
| Web/Telnet/FTP      | -                                             |                                       | Apply Reset                                                                                                    |
| BACnet              |                                               |                                       |                                                                                                    |
| SMS Modem           |                                               |                                       |                                                                                                    |
| NetFeeler           |                                               |                                       |                                                                                                    |
| System              |                                               |                                       |                                                                                                    |
| Log Information     |                                               |                                       |                                                                                                    |
| (i) Management      |                                               |                                       |                                                                                                    |
|                     |                                               |                                       | Activate Windows                                                                                                    |
|                     | -                                             |                                       | ou la serings la actuale rimitane.                                                                                                    |

• Test log

<u>Test UPS Every</u> : Week /2 Weeks/ Month / Quarter UPS can be selected <u>Start Time of UPS Test (hh:mm)</u> : To enter the time to begin the test <u>UPS Test Type</u> : Test option can be select from the drop down list <u>UPS Data Log</u> : To enter the time interval to refreshing data

| Ne                  | tAgent <b>A</b>                                 |                          | Latest Events<br>[18:00:01] UPS enter Sleep Mode.Power will be cut off<br>[17:59:00] UPS Schedule Shutdown<br>[17:27:32] UPS Load Normal (50%) |
|---------------------|-------------------------------------------------|--------------------------|----------------------------------------------------------------------------------------------------|
| Information         | UPS Properties Test Log Warning Threshold Value |                          | ?                                                                                                    |
| Configuration       | Test UPS                                        |                          |                                                                                                    |
| UPS Configuration   | Test UPS every                                  | None 🔻                   |                                                                                                    |
| UPS On/Off Schedule | Start Time of UPS Test (hh:mm)                  |                          |                                                                                                    |
| Network             | UPS Test Type                                   | 10-Second Test           |                                                                                                    |
| Wireless LAN        | UPS Recorder                                    |                          |                                                                                                    |
| SNMP                | UPS Recorder                                    |                          |                                                                                                    |
| Email               | UPS Data Log                                    | 0 Minute(s) (-1 = Stop F | Recording)                                                                                                    |
| SMS                 |                                                 |                          |                                                                                                    |
| Web/Telnet/FTP      |                                                 |                          |                                                                                                    |
| BACnet              |                                                 |                          | Apply Reset                                                                                                    |
| SMS Modem           |                                                 |                          |                                                                                                    |
| NetFeeler           |                                                 |                          |                                                                                                    |
| System              |                                                 |                          |                                                                                                    |
| Log Information     |                                                 |                          |                                                                                                    |
| Management          |                                                 |                          |                                                                                                    |
|                     |                                                 |                          | Activate Windows                                                                                                    |

## • Warning Threshold Values

Time out after loss of connection :

Send warning alarm when NetAgentA and UPS lost connection at this configured time <u>Critical Load(%)</u>:

When loading reaches at this % configured, NetAgentA will send warning alarm

## <u>UPS Temperature (°C)</u> :

When UPS temperature reaches at this degree configured, NetAgentA will send warning alarm

## Critical Capacity (%):

When UPS battery capacity reaches at this % configured, NetAgentA will send warning alarm

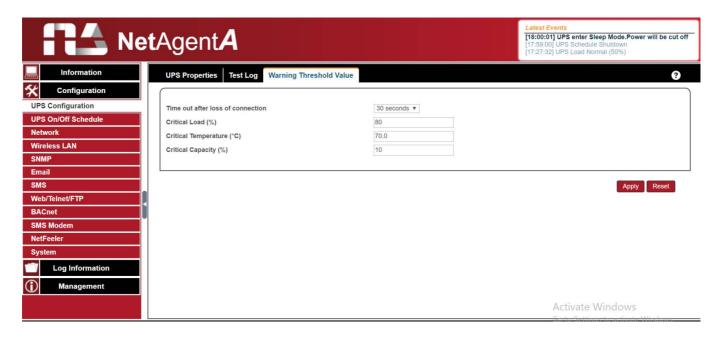

## ■ Configuration > UPS On/Off Schedule

## UPS Action

When selected event happens at configured time range, UPS will be shut down

| RE Ne                                       | etAge      | nt <b>A</b>                 |                                                               | [18:20     | t Events<br>8:13] UPS communic<br>0:01] UPS enter Sleep<br>9:00] UPS Schedule S | Mode.Power will be cut of |
|---------------------------------------------|------------|-----------------------------|---------------------------------------------------------------|------------|---------------------------------------------------------------------------------|---------------------------|
| Information Configuration UPS Configuration | UPS Action |                             | Schedule Date Schedule Wake On Lan  v occur, then turn off UP | S vafter 1 | minutes.                                                                        |                           |
| UPS On/Off Schedule Network                 |            |                             |                                                               |            |                                                                                 | Add                       |
| Wireless LAN                                | No.        | During Time Interval(HH:MM) | Event                                                         | Device     | Delay Time                                                                      |                           |
| SNMP<br>Email                               | 1          | 00:00 - 23:59               | UPS Load Overrun                                              | UPS        | 3                                                                               | [Delete]                  |
| SMS                                         | 2          | 00:00 - 23:59               | AC Power Failed                                               | UPS        | 3                                                                               | [Delete]                  |
| Web/Telnet/FTP                              | 3          | 00:00 - 23:59               | UPS Battery Low                                               | UPS        | 3                                                                               | [Delete]                  |
| BACnet                                      | 4          | 00:00 - 23:59               | UPS Temperature Overrun                                       | UPS        | 3                                                                               | [Delete]                  |
| SMS Modem                                   | 6          | 00:00 - 23:59               | Environmental Temperature Underrun                            | UPS        | 3                                                                               | [Delete]                  |
| NetFeeler                                   | 9          | 00:00 - 23:59               | Environmental Water                                           | UPS        | 3                                                                               | [Delete]                  |
| System                                      | 10         | 00:00 - 23:59               | Environmental Smoke                                           | UPS        | 3                                                                               | [Delete]                  |
| Log Information                             | 12         | 00:00 - 23:59               | Environmental Security 1                                      | UPS        | 3                                                                               | [Delete]                  |
| Management                                  | 13         | 00:00 - 23:59               | Environmental Security 2                                      | UPS        | 3                                                                               | [Delete]                  |
|                                             |            |                             |                                                               |            | Activate W                                                                      | indows                    |

#### Remote Shutdown

This is to shut down the network server when selected event happens without install shutdown software. Event needs to be adding under UPS Action first and then enter the IP address of server that wish to be shut down by SSH or Telnet with compatible shutdown command of the server system.

For example: To shutdown Host 1 (Windows server) and Host 2 (Linux server) after 1 minute when AC power failed.

First, go to UPS Action tab, select event of "AC Power Failed" then select "shutdown Host 1 ", press on Add. The action will be add in the list. Then the same for Host 2, select event of "AC Power Failed" and select "shutdown Host 2" from the list and press on Add to be in the list.

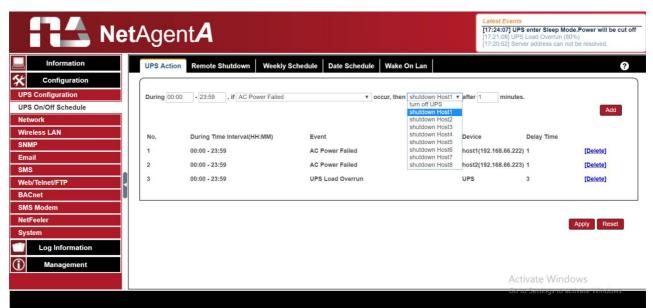

Once action is added, go to Remote Shutdown tab, enter the domain IP for Host 1 and Host 2, select Telnet or SSH for access and then enter the user name/password of the server with its shutdown command of the server. For Windows, "shutdown /a " is the shutdown command. For Linux, "halt" is the command to shut down. For MAC, it is "sudo shutdown" as the command.

Below to check command menu for different system

- Windows : shutdown/?
- Linux : shutdown –help
- MAC : sudo shutdown

| Information     | UPS A | Remote Shutdown  | Weekly  | Sched | lule Date S | Schedule Wake | On Lan   |                   |      |
|-----------------|-------|------------------|---------|-------|-------------|---------------|----------|-------------------|------|
| Configuration   |       |                  |         |       |             |               |          |                   |      |
| Configuration   |       | Domain Name / IP | Login M | ode   | Port        | User Name     | Password | Shutdown Commands |      |
| On/Off Schedule | Host1 | 192.168.66.222   | Teinet  | ۳     | 23          | Administrator |          | shutdown /a       | Test |
| work            | Host2 | 192.168.66.223   | SSH     | Ŧ     | 22          | root          |          | hait              | Test |
| eless LAN       | Host3 |                  | SSH     | Ŧ     | 22          |               |          | halt              | Test |
| AP              | Host4 |                  | SSH     | Ŧ     | 22          |               |          | halt              | Test |
| ail             | Host5 |                  | SSH     | •     | 22          |               |          | halt              | Test |
| 3               | Host6 |                  | SSH     | *     | 22          |               |          | halt              | Test |
| p/Telnet/FTP    | Host7 |                  |         | *     | 22          |               |          | halt              | Test |
| Cnet            |       |                  |         |       |             |               |          |                   |      |
| 6 Modem         | Host8 |                  | SSH     | ٣     | 22          |               |          | halt              | Test |
| Feeler          |       |                  |         |       |             |               |          |                   |      |

## Weekly Schedule

This section is to set the time to turn on/off the UPS each day in the week.

|                     | <b>t</b> Agent <b>A</b>    |                                                    | Latest Events<br>[18:28:13] UPS communication has been lost.<br>[18:00:01] UPS enter Sleep Mode.Power will be cut off<br>[17:59:00] UPS Schedule Shutdown |
|---------------------|----------------------------|----------------------------------------------------|----------------------------------------------------------------------------------------------------|
| Information         | UPS Action Remote Shutdown | Weekly Schedule Date Schedule Wake On Lan          | 3                                                                                                    |
| Configuration       |                            |                                                    | )                                                                                                    |
| UPS Configuration   |                            | Turn On (hh:mm)                                    | Turn Off (hh:mm)                                                                                                    |
| UPS On/Off Schedule | Sunday                     | 09:00                                              | 18:00                                                                                                    |
| Network             | Monday                     | 09:00                                              | 18:00                                                                                                    |
| Wireless LAN        | Tuesday                    | 09:00                                              | 18:00                                                                                                    |
| SNMP                | Wednesday                  | 09:00                                              | 18:00                                                                                                    |
| Email               | Thursday                   | 09:00                                              | 18:00                                                                                                    |
| SMS                 | Friday                     | 09:00                                              | 18:00                                                                                                    |
| Web/Telnet/FTP      | Saturday                   | 09:00                                              | 18:00                                                                                                    |
| BACnet              |                            |                                                    |                                                                                                    |
| SMS Modem           | 25                         |                                                    |                                                                                                    |
| NetFeeler           |                            | Warning will be initiated 1 minute v before Schedu | iled Shutdown Event                                                                                                    |
| System              |                            |                                                    |                                                                                                    |
| Log Information     |                            |                                                    | Apply Reset                                                                                                    |
| (i) Management      |                            |                                                    |                                                                                                    |

## • Date Schedule

This section is to set the time to turn on/off the UPS on particular days.

The settings here override the settings in **Weekly Schedule**.

#### Warning will be initiated X before Schedule shutdown event

NetAgentA will send a warning message before a scheduled shutdown. This section sets the delay time period after the message is sent and before the scheduled shutdown is started.

| RA Ne               | <b>t</b> Agent <b>A</b>           |                                                        | Latest Events<br>[18:28:13] UPS communication has been lost.<br>[18:00:01] UPS enter Steep Mode.Power will be cut off<br>[17:59:00] UPS Schedule Shutdown |
|---------------------|-----------------------------------|--------------------------------------------------------|----------------------------------------------------------------------------------------------------|
| Information         | UPS Action Remote Shutdown Weekly | Schedule Date Schedule Wake On Lan                     | ?                                                                                                    |
| Configuration       |                                   |                                                        |                                                                                                    |
| UPS Configuration   | Date (yyyy/mm/dd)                 | Turn On (hh:mm)                                        | Turn Off (hh:mm)                                                                                                    |
| UPS On/Off Schedule | 2018/07/13                        | 10:00                                                  | 10:05                                                                                                    |
| Network             | 2018/07/13                        | 10:10                                                  | 10:15                                                                                                    |
| Wireless LAN        | 2018/07/13                        | 10:20                                                  | 10:25                                                                                                    |
| SNMP                | 2018/07/13                        | 10:30                                                  | 10:35                                                                                                    |
| Email               | 2018/07/13                        | 10:40                                                  | 10:45                                                                                                    |
| SMS                 | 2018/07/13                        | 10:50                                                  | 10:55                                                                                                    |
| Web/Telnet/FTP      | 2018/07/13                        | 11:00                                                  | 11:05                                                                                                    |
| BACnet              |                                   |                                                        |                                                                                                    |
| SMS Modem           |                                   |                                                        |                                                                                                    |
| NetFeeler           | w                                 | arning will be initiated 1 minute v before Scheduled S | hutdown Event                                                                                                    |
| System              |                                   |                                                        |                                                                                                    |
| Log Information     |                                   |                                                        | Apply Reset                                                                                                    |
| (i) Management      |                                   |                                                        |                                                                                                    |

## Wake On Lan

This section is to wake the PC within the network when AC recovery, or, when battery capacity reaches at configured %. (Make sure the PC has such function supported and configure as "Enabled" under BIOS.) Enter the IP address of that PC and system would search its IP accordingly.

|                     |                                    |                               |             | Latest Events                                                                                        |
|---------------------|------------------------------------|-------------------------------|-------------|----------------------------------------------------------------------------------------------------|
| Net                 | tAgent <b>A</b>                    |                               |             | [18:28:13] UPS communication has been lost.<br>[18:00:01] UPS enter Sleep Mode.Power will be cut off |
|                     | , igena i                          |                               |             | [17:59:00] UPS Schedule Shutdown                                                                     |
| Information         | UPS Action Remote Shutdown         | Weekly Schedule Date Schedule | Wake On Lan | 3                                                                                                    |
| Sconfiguration      | General Settings                   |                               |             |                                                                                                    |
| UPS Configuration   | Host1                              | IP:                           | MAC:        | Test                                                                                                 |
| UPS On/Off Schedule | Host2                              | IP:                           | MAC:        | Test                                                                                                 |
| Network             | Host3                              | IP:                           | MAC:        | Test                                                                                                 |
| Wireless LAN        | Host4                              | IP:                           | MAC:        | Test                                                                                                 |
| SNMP                | Host5                              | IP:                           | MAC:        | Test                                                                                                 |
| Email               | Host6                              | IP:                           | MAC:        | Test                                                                                                 |
| SMS                 | Host7                              | IP:                           | MAC:        | Test                                                                                                 |
| Web/Telnet/FTP      | Host8                              | IP:                           | MAC:        | Test                                                                                                 |
| BACnet              | Miscellaneous                      |                               |             |                                                                                                    |
| SMS Modem           |                                    |                               |             |                                                                                                    |
| NetFeeler           | Wake up remote host after power re |                               |             |                                                                                                    |
| System              | Wait until battery capacity reache | es to 10 %.                   |             |                                                                                                    |
| Log Information     |                                    |                               |             |                                                                                                    |
| (i) Management      |                                    |                               |             |                                                                                                    |

## ■ Configuration > Network

This page is to set NetAgentA's Network settings.

#### • IPv4

NetAgentA and DNS IP address can be obtain by drop down list with option of Manually, Using DHCP, or Bootp. If the IP address and DNS has been configured on Netility, then info will automatically show here

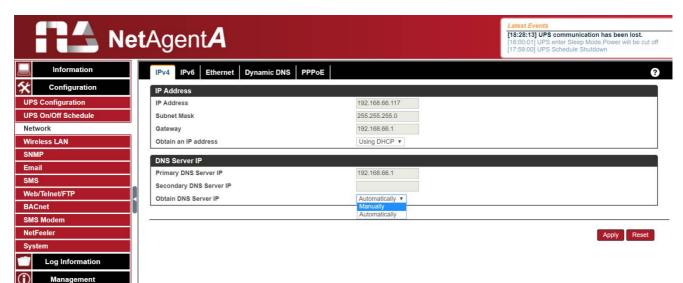

## • IPv6

All NetAgentA series supports IPv6. IP address can be obtain from the drop down list with option of ( Automatic / Stateless DHCPV6 / DHCPV6 / Manual )

Once click on Apply, NetAgentA will reboot

| RA Net              | tAgent <b>A</b>                      |                                                   | Latest Events<br>[18:28:13] UPS communication has been lost.<br>[18:00:01] UPS enter Sleep Mode.Power will be cut off<br>[17:59:00] UPS Schedule Shutdown |
|---------------------|--------------------------------------|---------------------------------------------------|----------------------------------------------------------------------------------------------------|
|                     | IPv4 IPv6 Ethernet Dynamic DNS PPPoE |                                                   | ?                                                                                                    |
| Configuration       | IP Address                           |                                                   |                                                                                                    |
| UPS Configuration   | IP Address                           |                                                   |                                                                                                    |
| UPS On/Off Schedule | IPv6 Prefix                          | 64                                                |                                                                                                    |
| Network             | Gateway                              |                                                   |                                                                                                    |
| Wireless LAN        | Obtain an address *                  | Automatic 🔻                                       |                                                                                                    |
| SNMP                | Router Discovery Autoresend          | Automatic<br>Stateless DHCPV6                     |                                                                                                    |
| Email               | Maximum Number of IPv6 Prefix        | DHCPV6<br>Manual                                  |                                                                                                    |
| SMS                 | Multicast Address                    | [FF1E::1] : 5000                                  |                                                                                                    |
| Web/Telnet/FTP      | DNS Server IP                        |                                                   |                                                                                                    |
| BACnet              | Primary DNS Server                   |                                                   |                                                                                                    |
| SMS Modem           | Secondary DNS Server                 |                                                   |                                                                                                    |
| NetFeeler           |                                      |                                                   |                                                                                                    |
| System              | * : System                           | n will reboot when these items have been Applied. |                                                                                                    |
| Log Information     |                                      |                                                   | Apply Reset                                                                                                    |
| 1 Management        |                                      |                                                   |                                                                                                    |

#### • Ethernet

Connection Type

This section is to set communication speed between NetAgentA and Network.

#### Once click on Apply, NetAgentA will reboot

#### Stop UPS communication when Ethernet disconnected

This section is to set if to stop UPS communication when NetAgentA disconnects with Ethernet

#### Modbus on TCP Device ID :

Enter device ID to read/write data when using Modbus on TCP communication with Megatec protocol and Modbus Register Table

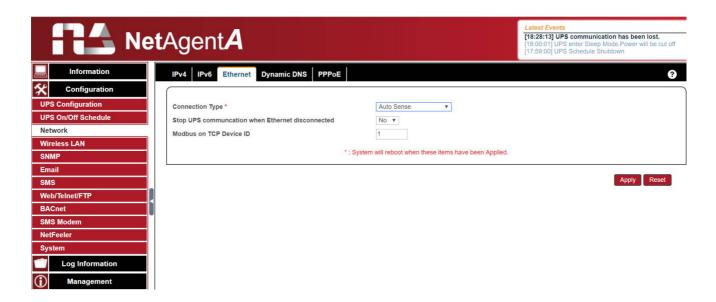

## • Dynamic DNS

This is a free service that allows the user to alias a dynamic IP address to a static hostname. Ensure account/password has been registered from the DNS service provider

## Service Provider

Dynamic DNS providers can be select from the list

#### Domain Name

This is the Domain Name you have created from the above selected DDNS provider *Login Name* 

This is the Login / Account name that you have created with the selected DDNS provider. *Login Password:* 

Enter the Password you have assigned to your DDNS Account.

Use external STUN server to get Public IP to register

Choose Yes to ensure that NetAgentA uses the WAN / Public IP to update

the selected DDNS server

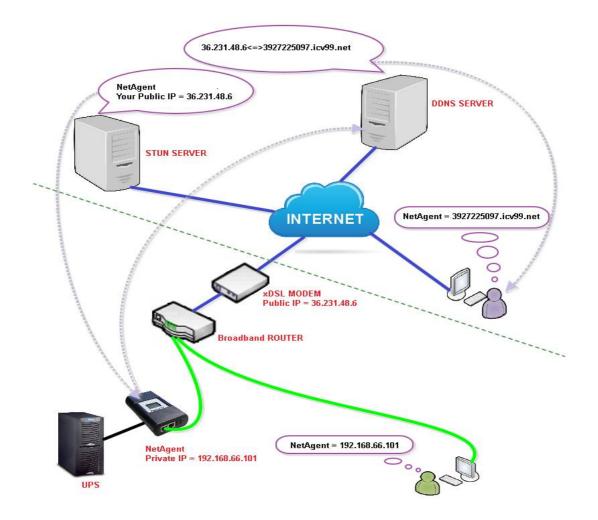

If to use iCV99.net as Service Provide which host by Megatec, instruction as below:

1. Ensure NetAgentA is able to connect to Internet. Select icv99.net from the drop down list of the Service Provider. The Domain Name and Login Name will automatically be fill-in with serial number of the device. Enter the password of the NetAgentA which is printed on the NetAgentA label, then click Apply.

| Net                                               | Agent <b>A</b>                                                                                    |                      | Latest Events<br>There is no latest Event.              |
|---------------------------------------------------|---------------------------------------------------------------------------------------------------|----------------------|---------------------------------------------------------|
| Information           State         Configuration | IPv4 IPv6 Ethernet Dynamic DNS PPPoE                                                              |                      | 0                                                       |
| 1.Select icv99.net                                | Service Provider<br>Domain Name<br>Login Name                                                     | None                 |                                                         |
| 2. Enter password                                 | Login Password<br>Use external STUN server to get Public IP to register<br>Primary STUN Server IP | No V<br>211.21.67.53 | 3. Click Apply                                          |
| SMS<br>Web/Telnet/FTP<br>BACnet                   | Secondary STUN Server IP                                                                          |                      |                                                         |
| SMS Modem<br>NetFeeler<br>System                  |                                                                                                   |                      | Apply Reset                                             |
| Log Information  Management                       |                                                                                                   |                      |                                                         |
|                                                   |                                                                                                   |                      | Activate Windows<br>So to Settingo to activate Windows. |

**2.** If using router, please login to router and direct IP and port number under virtual server for port forwarding. Kindly refer to router's manual

| Router Config     | uratio | n                    |                              |                   |                   |                    |
|-------------------|--------|----------------------|------------------------------|-------------------|-------------------|--------------------|
| VIRTUAL SERVER    | VIR    | TUAL SERVER          |                              |                   |                   |                    |
| PORT FORWARDING   | The    | Virtual Server ontio | n allows you to define a sir | ale public port   | on your route     | r for redirection  |
| APPLICATION RULES | to an  | n internal LAN IP Ad | dress and Private LAN port   |                   |                   |                    |
| QOS ENGINE        | onlin  | ie services such as  | FTP or Web Servers.          |                   |                   |                    |
| NETWORK FILTER    | Save   | e Settings Don't     | Save Settings                |                   |                   |                    |
| ACCESS CONTROL    | 24     | VIRTUAL SE           | DVCDC LICT                   |                   |                   | 2                  |
| WEBSITE FILTER    | 21     | VINTUAL SI           |                              | T                 |                   | 14                 |
| INBOUND FILTER    |        |                      |                              | Port              | Traffic Type      |                    |
| FIREWALL SETTINGS |        | Name<br>BY506        | << Application Name V        | Public Port<br>80 | Protocol<br>TCP V | Schedule<br>Always |
| ROUTING           |        | IP Address           |                              | Private Port      |                   | Inbound Filter     |
| ADVANCED WIRELESS |        | 192.168.66.101       | < Computer Name V            | 80                | 6                 | Allow All 🔻        |

3. After 20 minutes, NetAgentA should be login with its DDNS Domain name

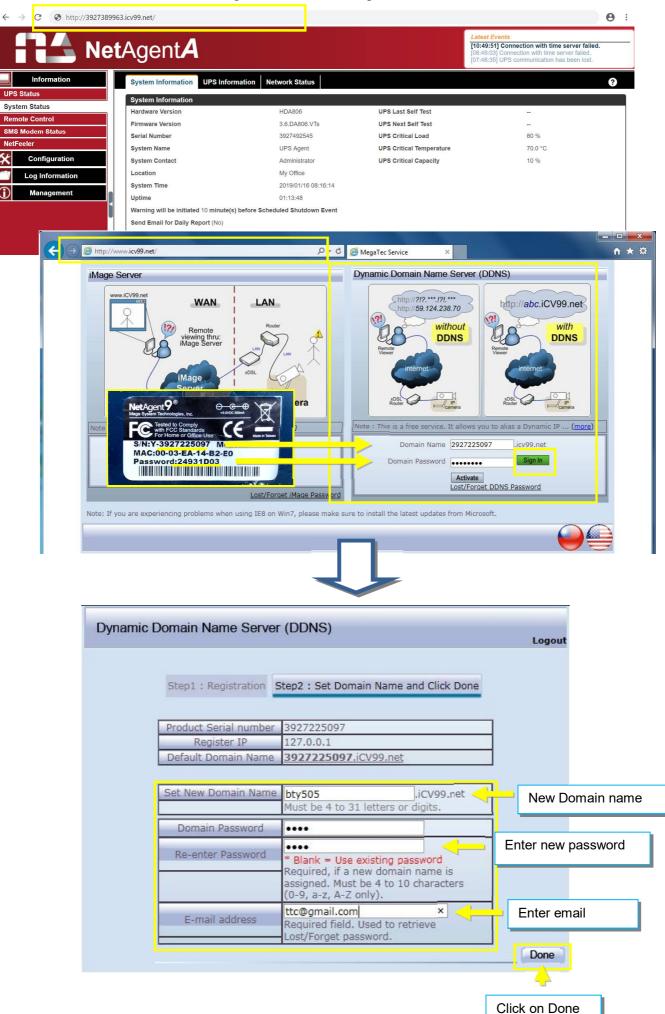

## • PPPoE

Use this option to allow NetAgentA to connect to the Internet directly using your xDSL modem by PPPoE. Enter the Login name and password to enable the connection. Once set-up, NetAgentA will connect directly to the Internet , any abnormal connection failure would also cause to re-dial

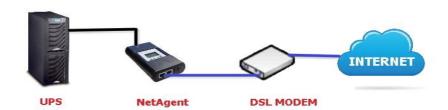

|                                                                          |                       | Latest Events There is no latest Event. |
|--------------------------------------------------------------------------|-----------------------|-----------------------------------------|
| NetAgentA                                                                | Select Connect Always |                                         |
| Information IPv4 IPv6 Ethernet Dynamic DNS                               | PPPoE                 | ?                                       |
| Configuration UPS Configuration UPS On/Off Schedule Network Wireless LAN | Connect always        | Enter Login Name                        |
| SNMP<br>Email<br>SMS                                                     | Enter Password        | Apply                                   |
| Web/Telnet/FTP 4<br>BACnet<br>SMS Modem                                  |                       |                                         |
| NetFeeler<br>System                                                      |                       |                                         |
| Log Information                                                          |                       |                                         |
| Management Management                                                    |                       | Activate Windows                        |

## ■ Configuration > Wireless LAN

This is to configure NetAgentA Wireless network with compatible USB wireless dongle.

#### Login to the Wireless Router

(1)SSID : Name it (any)

(2)Authorization : Select WPA2-Personal

(3)WPAEncryption : AES

(4)WPA-PSKKey : Enter any password (8~63 digits ASCII code)

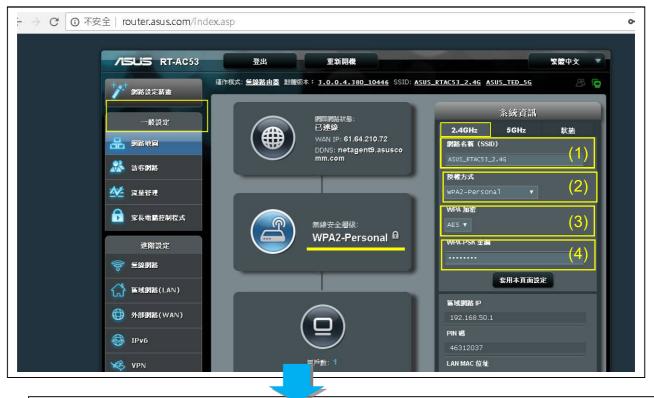

| TISUS RT-AC53          | 登出                                         | <b>国新開機</b>                                                                | 繁體中文 🔻               |
|------------------------|--------------------------------------------|----------------------------------------------------------------------------|----------------------|
| 網路設定積靈                 |                                            | .0.0.4.380_10446 SSID: ASUS_RTAC53_2.4G                                    | ASUS_TED_5G 💩 🚡      |
| 一般設定<br>網路地圖           | 一般說定 WPS WDS 無線 M4<br>無線網路 - WPS           | RC地址過濾器 RADIUS 設定 専業設定<br>Ensure <u>Wireless&gt;WPS&gt;I</u><br>"ON"       | <u>Enable WPS</u> is |
| 訪客網路                   | WPS (Wi-Fi Protected Setup) 可讓您輕<br>取用 WPS | 感地設定一個安全的無線網路。                                                             |                      |
| 流量管理                   | 目前頻率                                       | 2.4GHz                                                                     |                      |
| 家長電醫控制程式               | 連線狀態                                       |                                                                            |                      |
| 進階設定                   | 配置                                         | 是重新設定                                                                      |                      |
| 二線網路                   | 基地台 PIN 碼                                  | 46312037                                                                   |                      |
| ■域網路(LAN)<br>外部網路(WAN) | 等待約3分鐘。                                    | WPS 用戶端:<br>。(或按下路由器後面板的 WPS 按鈕),然後按下用戶端<br>取得用戶端PIN碼。在用戶端PIN碼槽中輸入用戶端PIN碼並 |                      |
| IPv6                   | 線用戶端的使用手冊以確認其是<br>由器相同的網路名稱(SSID)以         | 5支援WPS功能。若您的無線用戶端不支援 WPS 功能,您<br>及加密設定。                                    | 需要進行手動設定並設定與路<br>    |
| VPN                    |                                            |                                                                            |                      |
| 防火牆                    | WPS連線模式:                                   | ●WPS 按鈕 ● 用戶端 PIN 碼<br>起始                                                  |                      |
| 4. U. 1. 1. 1.         | 12                                         |                                                                            |                      |

(1)Connect U1 Tamio dongle to NetAgentA card ( If it is model-DA806, use the M2509 cable to convert)\_ $\circ$ 

(2)Press WPS button on Tamio dongle for 2~3 seconds until the yellow LED begins to flashing.

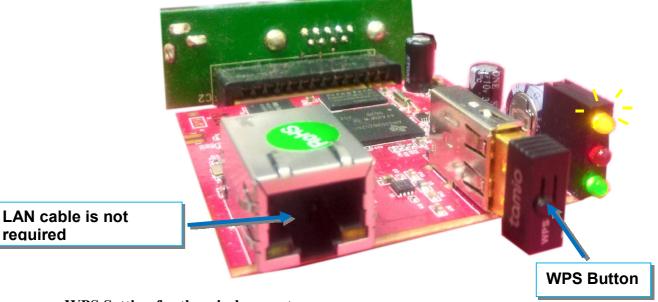

WPS Setting for the wireless router :

When yellow LED of the NetAgentA is flashing , open up WPS setting page of the wireless router. With WPS connection mode,

- (1)Select "WPS button"
- (2)Click on"Start"

| AC53 RT-AC53  | 登出重新展                                                                        | 1]禮                                          | 2290 文 🔻 |  |  |  |  |  |
|---------------|------------------------------------------------------------------------------|----------------------------------------------|----------|--|--|--|--|--|
| 網路設定精靈        | 運作模式: <b>無線路由器</b>                                                           |                                              |          |  |  |  |  |  |
|               | 一般設定 WPS WDS 無線 MAC 地                                                        | 址過濾器 RADIUS 設定 專業設定                          |          |  |  |  |  |  |
| 一般設定          | 無線網路 - WPS                                                                   |                                              |          |  |  |  |  |  |
| - 網路地圖        |                                                                              |                                              |          |  |  |  |  |  |
| 法 訪客網路        | WPS (Wi-Fi Protected Setup) 可讓您輕鬆地診                                          | 定一個安全的無線網路。                                  |          |  |  |  |  |  |
|               | 啟用 WPS                                                                       | ON                                           |          |  |  |  |  |  |
| 😢 流量管理        | 目前頻率                                                                         | 2.4GHz                                       |          |  |  |  |  |  |
| 家長電醫控制程式      | 連線狀態                                                                         |                                              |          |  |  |  |  |  |
| 進階設定          | 配置                                                                           | 是重新設定                                        |          |  |  |  |  |  |
| <b>豪 無線網路</b> | 基地台 PIN 碼                                                                    | 46312037                                     |          |  |  |  |  |  |
| 💦 画域網路(LAN)   | 您可以透過以下任一方法簡便連接一個 WPS)<br>• 方法1:點擊介面上的 WPS 按鈕。(夏                             | 用戶端:<br>妓按下路由器後面板的 WPS 按鈕),然後按下用戶端無線網路卡上的 Wi | PS 按鈕並   |  |  |  |  |  |
| ● 外部網路(WAN)   | 等待約 3 分鐘。<br>• 方法2:開啟用戶端 WPS 程式並取得用戶端PIN碼。在用戶端PIN碼欄中輸入用戶端PIN碼並點選「開始」。 請查看您的無 |                                              |          |  |  |  |  |  |
| 30 IPv6       | 線用戶端的使用手冊以確認其是否支援<br>由器相同的網路名稱(SSID)以及加密                                     | WPS功能。若您的無線用戶端不支援 WPS 功能,您需要進行手動設定並<br>2設定。  | 也設定與路    |  |  |  |  |  |
| \delta VPN    |                                                                              |                                              |          |  |  |  |  |  |
| ♥ 防火牆         | WPS 連線模式:                                                                    | ●WPS按鈕 ● 用戶端 PIN 碼<br>起始                     |          |  |  |  |  |  |
| 0 1. W. K. 1  |                                                                              |                                              |          |  |  |  |  |  |

| /ISLIS RT-AC53                                | 登出重新開                                                                                  | [禮 緊體中文 ▼                                                                            |
|-----------------------------------------------|----------------------------------------------------------------------------------------|--------------------------------------------------------------------------------------|
| 網路設定積靈                                        | 運作模式: <u>無線路由器</u> 韌體版本: <u>3-0-0</u><br>SSID: <u>ASUS_RTAC53_2.4G</u> <u>ASUS_RTA</u> | AC53_5G                                                                              |
| 一般設定                                          | 一般設定 WPS WDS 無線 MAC 地                                                                  |                                                                                      |
| 品 網路地圖                                        | 無線網路 - WPS                                                                             | Start WPS Connection<br>Process                                                      |
|                                               | WPS (Wi-Fi Protected Setup) 可讓您輕鬆地診                                                    | 定一個安全的無線網路。                                                                          |
| ▲ 流星管理                                        | 取用 WPS                                                                                 |                                                                                      |
|                                               | 目前頻率<br>                                                                               | 2.4GHz<br>Start WPS Process                                                          |
|                                               | ·<br>·<br>·<br>·                                                                       | Laitwro Flotess                                                                      |
| 進階設定<br>一 一 一 一 一 一 一 一 一 一 一 一 一 一 一 一 一 一 一 | 基地台 PIN 碼                                                                              | 46312037                                                                             |
| ● ● ● ● ● ● ● ● ● ● ● ● ● ● ● ● ● ● ●         | 」<br>您可以透過以下任一方法简便連接一個WPS)                                                             | 用戶端:                                                                                 |
| () 外部網路(WAN)                                  | 等待約3分鐘。                                                                                | 财安下路由器後面板的 WPS 按鈕),然後按下用戶端無線網路卡上的 WPS 按鈕並                                            |
|                                               | 線用戶端的使用手冊以確認其是否支援                                                                      | l戶端PIN碼。在用戶端PIN碼欄中輸入用戶端PIN碼並點選「開始」。請查看您的無<br>WPS功能。若您的無線用戶端不支援 WPS 功能,您需要進行手動設定並設定與路 |
| VPN                                           | 由器相同的網路名稱(SSID)以及加密                                                                    | 3款定。<br>                                                                             |
| □ 防火牆                                         | WPS 連線模式:                                                                              | ●WPS 按鈕 ● 用戶端 PIN 碼                                                                  |
| 0 4 65-44-18                                  |                                                                                        |                                                                                      |

| /ISUIS RT-AC53                        | 登出重新開                                                  | [禮 繁體中文 ▼                                                                             |
|---------------------------------------|--------------------------------------------------------|---------------------------------------------------------------------------------------|
| <b>御路設定精靈</b>                         | 運作模式: <u>無線路由器</u> 翻體版本: <u>3.0.0</u>                  | .4.380_10446 SSID: ASUS_RTAC53_2.4G ASUS_TED_5G                                       |
|                                       | 一般設定 WPS WDS 無線 MAC 地                                  | 並過濾器 RADIUS 設定 專業設定                                                                   |
| 一般設定                                  |                                                        | NPS connection successfully, the yellow                                               |
| 品 網路地圖                                | LED of<br>WPS (Wi-Fi Protected Setup) 可讓您輕鬆地說          | NetAgentAA stop flashing                                                              |
| 😹 訪客網路                                |                                                        |                                                                                       |
| ▲ 流量管理                                |                                                        |                                                                                       |
| →→→→→→→→→→→→→→→→→→→→→→→→→→→→→→→→→→→→→ |                                                        | 2.4GHz                                                                                |
| ▲ 茶友电脑控制性内                            | 連線狀態                                                   | Success                                                                               |
| 進階設定                                  | 配置                                                     | 是 <u>重新設定</u>                                                                         |
| <b>令 無線網路</b>                         | 基地台 PIN 碼                                              | 46312037                                                                              |
| () 區域網路(LAN)                          | 您可以透過以下任一方法簡便連接一個 WPS                                  | 用戶端:                                                                                  |
|                                       | <ul> <li>方法1:點擊介面上的 WPS 按鈕。(或<br/>等待約 3 分鐘。</li> </ul> | 按下路由器後面板的 WPS 按鈕),然後按下用戶端無線網路卡上的 WPS 按鈕並                                              |
|                                       |                                                        | ]戶端PIN碼。在用戶端PIN碼欄中輸入用戶端PIN碼並點還「開始」。 詰查看您的無<br>WP8功能。若您的無線用戶端不支援 WP8 功能,您需要進行手動設定並設定與路 |
| 🤯 IPv6                                | 由器相同的網路名稱(SSID)以及加密                                    |                                                                                       |
| VPN                                   |                                                        |                                                                                       |
| 💭 防火牆                                 | WPS 連線模式:                                              | ●WPS 按鈕 ● 用戶端 PIN 碼                                                                   |
| 0 # 67.4X 10                          |                                                        | 起始                                                                                    |

Open up Netility to login to NetAgentA :

(1)Once NetAgentA is connected with wireless router via WPS, Netility should be able to find this wireless NetAgentA

(2)Login to NetAgentA's webpage , under **Configuration > Wireless Lan** webpage, it shows

the wireless signal

(With distance of 6-10 meters. Router RT-AC53 still shows with full signal)

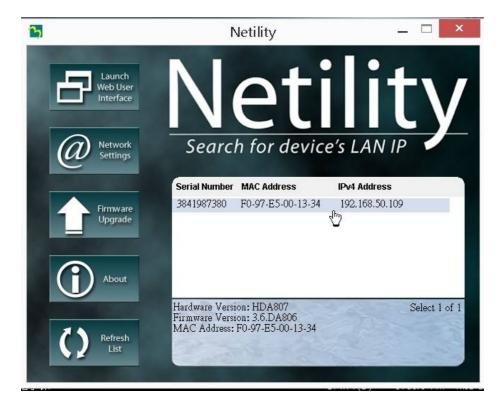

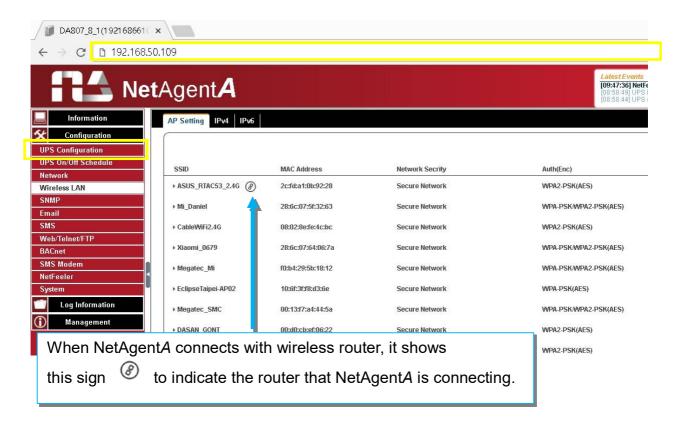

## ■ Configuration > SNMP

This page is to configure NetAgentA SNMP settings to be used by NMS (Network Management System). (e.g: SNMPView, it is available on the NetAgentA Utility CD.)

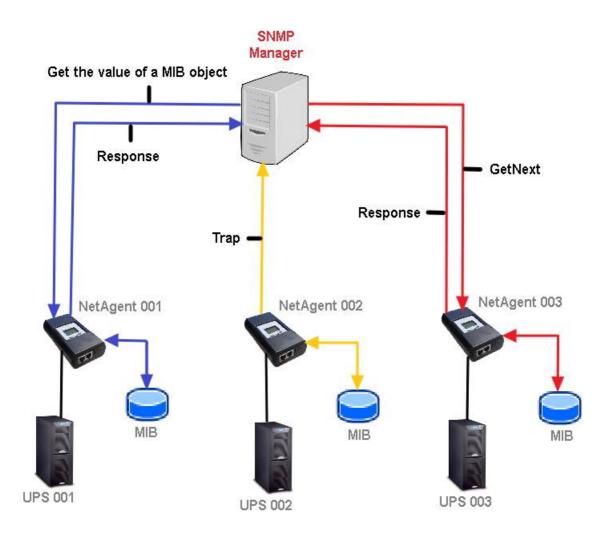

### • General

MIB System

<u>System Name</u>

This section is to give a name to the NetAgentA.

System Contact

This section is to give a name to the administrator.

System Location

This section is to set NetAgentA location.

SNMP UDP Port

<u>NetAgentA SNMP Port :</u>

The port that NetAgnetA receive and send SNMP command. (Default is 161)

Trap Receive Port :

The port to receive trap. (Default is 162)

SNMPv3 Engine ID

<u>SNMPv3 Engine ID Format Type</u> :

When using SNMPv3, NetAgentA requires to have its Engine ID for identification to generates authentication and encryption key. Format type can be select from the drop down list with option of MAC Address / IPv4 / IPv6 / Manual

Once click on Apply, NetAgentA will reboot

<u>SNMPv3 Engine ID Text</u> :

SNMPv3 Engine ID content

| RA Ne               | <b>t</b> Agent <b>A</b>                            |                                                   | Latest Events<br>There is no latest Event. |
|---------------------|----------------------------------------------------|---------------------------------------------------|--------------------------------------------|
| Information         | General Access Control Trap Notification Device Co | nnected                                           | ?                                          |
| Configuration       | MIB System                                         |                                                   |                                            |
| UPS Configuration   | System Name                                        | UPS Agent                                         |                                            |
| UPS On/Off Schedule | System Contact                                     | Administrator                                     |                                            |
| Network             | System Location                                    | My Office                                         |                                            |
| Wireless LAN        | SNMP UDP Port                                      |                                                   |                                            |
| SNMP                | NetAgent SNMP Port                                 | 161                                               |                                            |
| Email               | Trap Receive Port                                  | 162                                               |                                            |
| SMS                 |                                                    |                                                   |                                            |
| Web/Telnet/FTP      | SNMPv3 Engine ID                                   |                                                   |                                            |
| BACnet              | SNMPv3 Engine ID Format Type *                     | MAC Address V                                     |                                            |
| SMS Modem           | SNMPv3 Engine ID Text                              | 80003461030003ea146ac1                            |                                            |
| NetFeeler           | * : System                                         | n will reboot when these items have been Applied. |                                            |
| System              | 2                                                  |                                                   |                                            |
| Log Information     |                                                    |                                                   | Apply Reset                                |
| (i) Management      |                                                    |                                                   |                                            |
|                     |                                                    |                                                   | Activate Windows                           |
|                     |                                                    |                                                   | oo to betangs to detrate mindons.          |

### Access Control

### Manager IP Address :

This is to set the IP address that the administrator can manage NetAgentA from. It is valid for up to 8 IP addresses. To manage NetAgentA from any IP address, enter \*.\*.\* into **Manager IP address**.

### Version:

This is to select between SNMPv1& SNMPv2 or When select All and V3, user name, password, authentication and privacy are required

#### Community :

This section is to set a Community name for NMS. The community name has to be as the same as the setting in NMS. (Default is public)

### Permission :

This is to set authorities of administrators. Options are Read, Read/Write, and No Access. *Description* :

This is to make note for administrator's reference

|                     | - + • + •          |                               |             | Latest Events           | at                         |
|---------------------|--------------------|-------------------------------|-------------|-------------------------|----------------------------|
|                     | etAgent <b>A</b>   |                               |             | There is no iblest Even | 36-                        |
| Information         | General Access Con | ntrol Trap Notification Devic | e Connected |                         |                            |
| Configuration       |                    |                               |             |                         |                            |
| UPS Configuration   | Manager IP Address | Version                       | Community   | Permission              | Description                |
| UPS On/Off Schedule | 192,168,66,2       | V1 & V2C V public             |             | Read/Write V            |                            |
| Network             |                    |                               |             |                         |                            |
| Wireless LAN        | 192.168.68.5       | V3 🔹 🖌 public                 |             | Read/Write 🔻            |                            |
| SNMP                |                    | User Name abc                 |             |                         |                            |
| Email<br>SMS        |                    | Auth. Protocol MD5 V          |             | Privacy Protocol DES V  |                            |
| Web/Telnet/FTP      |                    | Auth. Password                |             | Privacy Password        |                            |
| BACnet              |                    | All 🔻 🔉 public                |             |                         |                            |
| SMS Modem           |                    |                               | At least 0  |                         |                            |
| NetFeeler           | 1.1.1              | All 🔻 🔉 public                |             | No Access v             |                            |
| System              |                    | All v >> public               |             | No Access 🔻             |                            |
| Log Information     |                    |                               |             | NO AUCOSS Y             |                            |
| Management          | ****               | All 🔻 🔉 public                |             | No Access 🔻             |                            |
|                     | 2.22               | All 🔻 🔉 public                |             | No Access, V            |                            |
|                     |                    |                               |             | Activate                | Windows                    |
|                     |                    |                               |             | 00.10-2011              | mgo-to-activate-rimeiorio. |
|                     | *.*.*.* means any  |                               |             |                         |                            |
|                     | means an           | אור 🛛                         |             |                         |                            |

### • Trap Notification

### Trap Notification

Destination IP Address :

To set receivers IP address for receiving traps sent by NetAgentA. It is valid for up to 8 IP Addresses.

### Accept :

Select the trap type of its SNMP version or Inform from drop down list. When SNMPv3 trap or SNMPv3 Inform is selected, username/password and authentication information are required.

### Community :

Trap receiver and NetAgentA must be same community. (Default is public)

### Trap Type :

Select from PPC MIB or RFC1628 MIB (Default is PPC) MIB file is available in the CD provided with NetAgentA <u>Severity</u> :

This section is to set Trap level for each receiver. There are three levels as below

- □ Information: To receive all traps.
- □ Warning: To receive only "warning" and "severe" traps.
- □ Severe: To receive only "severe" traps.
  - (Please refer to NMS manual for Trap levels.)

Description :

This is to make note for administrator's reference

## <u>Events</u> :

This is to select events for NetAgentA to send traps. Click on Select to show the full Events List. Click on Test to send test trap to ensure all setting is correct

## Send Power Restore and Adaptor Restore Traps for X time(s) in X second(s) Interval.

This is to set number of trap to send in preset second when power restore on NetAgentA. This is to check if the communication between trap receiver and NetAgentA remains well or not after power recovers

## SNMP Inform Request

This is to set the number of times that the NetAgentA can request a response from the sending Inform host with a preset value. (Default is 3 times and an interval of 5 seconds)

|                                          | <b>t</b> Agent                                       | A                       |                          |                            |       | Latest Events<br>There is no latest Eve | nt.                      |
|------------------------------------------|------------------------------------------------------|-------------------------|--------------------------|----------------------------|-------|-----------------------------------------|--------------------------|
|                                          | General Acce                                         | ss Control Trap No      | tification Device Connec | ted                        |       |                                         | ?                        |
| Configuration                            | 192.168.2.53                                         | SNMPv3 Inform V         | public                   | PPC                        | ۲ In  | formation 🔻                             | Select Test              |
| UPS Configuration<br>UPS On/Off Schedule |                                                      | No 🔻                    | public                   | PPC                        | ▼ Int | formation 🔻                             | Select Test              |
| Network                                  |                                                      | No ¥                    | public                   | PPC                        | ▼ Int | formation 🔻                             | Select Test              |
| Wireless LAN<br>SNMP                     |                                                      | No                      | public                   | PPC                        | • Int | formation 🔻                             | Select Test              |
| Email<br>SMS                             |                                                      | No ¥                    | public                   | PPC                        | ▼ Int | formation V                             | Select Test              |
| Web/Telnet/FTP                           |                                                      | No v                    | public                   | PPC                        | ▼ Int | formation 🔻                             | Select Test              |
| BACnet<br>SMS Modem                      | 192.168.2.43                                         | SNMPv3 inform V         | public                   | PPC                        | ▼ In  | formation ¥                             | Select Test              |
| NetFeeler<br>System                      | Send Power Resto                                     | ore and Adapter Restore | Traps for 0 time(s) in   | 0 second(s) interve        | d.    |                                         |                          |
| Log Information                          |                                                      |                         |                          |                            |       |                                         |                          |
| (i) Management                           | SNMP Inform Re<br>Number of Retries<br>Timeout (sec) | and the contrast.       | 3                        |                            |       | Activate                                | e Windows                |
|                                          |                                                      |                         |                          |                            |       | <del>Garto Sett</del>                   | mge to activate Windows. |
|                                          | ser Name abc                                         |                         |                          |                            |       |                                         |                          |
| Privacy                                  | Protocol MD5<br>Protocol DES                         | ▼                       |                          | Auth. Pass<br>Privacy Pass |       |                                         |                          |
| Manager E                                | Ingine ID                                            |                         |                          |                            |       |                                         |                          |

### Device Connected

This section is to set the usage power and connection status of other devices which connects to the same UPS as NetAgentA uses.

| RA Ne               | <b>t</b> Agent <b>A</b>                                                                                                    |                         |             | Latest Events<br>There is no latest Event. |
|---------------------|----------------------------------------------------------------------------------------------------|-------------------------|-------------|--------------------------------------------|
|                     | General Access Control                                                                                                    | Trap Notification Devic | e Connected | ?                                          |
| Sconfiguration      |                                                                                                    |                         |             |                                            |
| UPS Configuration   |                                                                                                    | Device                  | Rating (%)  | Connected                                  |
| UPS On/Off Schedule | 1 1                                                                                                    |                         | 0           | NO V                                       |
| Network             | 2                                                                                                    |                         | 0           | NO V                                       |
| Wireless LAN        | 3                                                                                                    |                         | 0           | NO V                                       |
| SNMP                | 4                                                                                                    |                         | 0           | NO V                                       |
| Email               |                                                                                                    |                         |             |                                            |
| SMS                 |                                                                                                    |                         |             |                                            |
| Web/Telnet/FTP      |                                                                                                    |                         |             | Apply Reset                                |
| BACnet              |                                                                                                    |                         |             |                                            |
| SMS Modem           |                                                                                                    |                         |             |                                            |
| NetFeeler           |                                                                                                    |                         |             |                                            |
| System              |                                                                                                    |                         |             |                                            |
| Log Information     |                                                                                                    |                         |             |                                            |
| () Management       |                                                                                                    |                         |             |                                            |
|                     |                                                                                                    |                         |             | Activate Windows                           |
|                     | la seconda de la constante de la constante de la c |                         |             | ee to bettings to ectivate mindows.        |

### ■ Configuration > Email

To send email notification when event occurs or data log. Encryption supports are SSL/TLS/STARTTLS

### Email Setting

<u>Email Server:</u> Enter the address of email server <u>Email Port:</u> Email Port that use for sending email <u>Enable SSL on Email Transmission:</u> Select SSL type for email transmission

<u>Sender's Email Address</u> : To enter the email address that for sending email <u>Email Server Requires Authentication</u> : If such email server requires authentication or not <u>Account name</u> : If authentication is required, enter its account name <u>Password</u> : If authentication is required, enter its password <u>Sending Test Mail</u> :

Enter email address to check all configuration is correct or not to receiving mail

| REA NE                    | e <b>t</b> Agent <b>A</b>                   |                  | Latest Events<br>[08:19:06] Mail has been sent |
|---------------------------|---------------------------------------------|------------------|------------------------------------------------|
| Information               | Email Setting Email for Event Log Email for | or Daily Report  | ?                                              |
| Configuration             |                                             |                  |                                                |
| JPS Configuration         | Email Server                                | smtp.gmail.com   |                                                |
| JPS On/Off Schedule       | Email Port                                  | 465              |                                                |
| letwork                   | Enable SSL on Email Transmission            | SSL/TLS V        |                                                |
| Vireless LAN              | Sender's Email Address                      | ttc@gmail.com    |                                                |
| NMP                       | Email Server Requires Authentication        | YES V            |                                                |
| Imail                     | Account Name                                | ttc              |                                                |
| SMS                       | Password                                    |                  |                                                |
| Veb/Telnet/FTP            | Sending test mail                           | ttc2@gmail.com   |                                                |
| BACnet                    |                                             |                  |                                                |
| SMS Modem                 |                                             |                  |                                                |
| letFeeler                 |                                             |                  | Apply Reset                                    |
| System                    |                                             |                  |                                                |
| Log Information           |                                             |                  |                                                |
| Management                |                                             |                  |                                                |
|                           |                                             |                  | Activate Windows                               |
| Test Email Receiv         | ved                                         |                  |                                                |
| 0 0 1                     | ■ * ● * 更多*                                 |                  |                                                |
| UPS Agent(192             | .168.66.106):This is a test ema             | ₩ <b>●</b> 收件運 × | ē                                              |
| ■ ttc@gmail.com<br>寄給 我 . | <ttc@gmail.com></ttc@gmail.com>             |                  | * *                                            |
| If you received th        | is test mail,it means that your mail setti  | ngs are correct. |                                                |

## • Email for Event Log (To received email notification

To set email addresses to receive warning email sent by NetAgentA when selected event occurs. It is valid for up to 8 Email addresses.

|                       | tAgent <b>A</b>                                        |               | Latest Events<br>There is no latest Event. |
|-----------------------|--------------------------------------------------------|---------------|--------------------------------------------|
| Information           | Email Setting Email for Event Log Email for Daily Repo | ort           | 0                                          |
| Section Configuration |                                                        |               |                                            |
| UPS Configuration     | Send Email When Event Occurs YES *                     |               |                                            |
| UPS On/Off Schedule   | Account1                                               | ttc@gmail.com |                                            |
| Network               | Account2                                               | Select        |                                            |
| Wireless LAN          | Account3                                               | Select        |                                            |
| SNMP                  | Account4                                               | Select        |                                            |
| Email                 | Account5                                               | Select        |                                            |
| SMS                   | Account6                                               | Select        |                                            |
| Web/Telnet/FTP        | Account7                                               | Select        |                                            |
| BACnet                | Account8                                               | Select        |                                            |
| SMS Modem             |                                                        |               |                                            |
| NetFeeler             |                                                        |               |                                            |
| System                |                                                        |               | Apply Reset                                |
| Log Information       |                                                        |               |                                            |
| (i) Management        |                                                        |               |                                            |
|                       |                                                        |               | Activate Windows                           |
|                       |                                                        |               | oo to settings to detinite rimaons.        |

## • Email for Daily Report (To receive daily report)

This section is to set email addresses to receive NetAgentA's Daily Report at pre-set time. It is valid for up to 4 email addresses. Daily report will be the content of event and data log.

|                     | <b>t</b> Agent <b>A</b>             |                      | Latest Events<br>There is no latest Event. |
|---------------------|-------------------------------------|----------------------|--------------------------------------------|
| Information         | Email Setting Email for Event Log   | ail for Daily Report | ?                                          |
| Configuration       |                                     |                      | J                                          |
| UPS Configuration   | Account1                            |                      |                                            |
| UPS On/Off Schedule | Account2                            |                      |                                            |
| Network             | Account3                            |                      |                                            |
| Wireless LAN        | Account4                            |                      |                                            |
| SNMP                | Send Email for Daily Report (hh:mm) | NO 🔻 at 12:00        |                                            |
| Email               |                                     |                      |                                            |
| SMS                 |                                     |                      | · · · · · · · · · · · · · · · · · · ·      |
| Web/Teinet/FTP      |                                     |                      | Apply Reset                                |
| BACnet              |                                     |                      |                                            |
| SMS Modem           |                                     |                      |                                            |
| NetFeeler           |                                     |                      |                                            |
| System              |                                     |                      |                                            |
| Log Information     |                                     |                      |                                            |
| (i) Management      |                                     |                      |                                            |
|                     |                                     |                      | Activate Windows                           |
|                     |                                     |                      | do to octango to activate minaono.         |

## Configuration > SMS

When UPS events occurs, it allows Short Message Signals ("SMS") to be sent and received using a GSM/GPRS/CDMA Modem. Operation information are as below for single and three ports of NetAgentA.

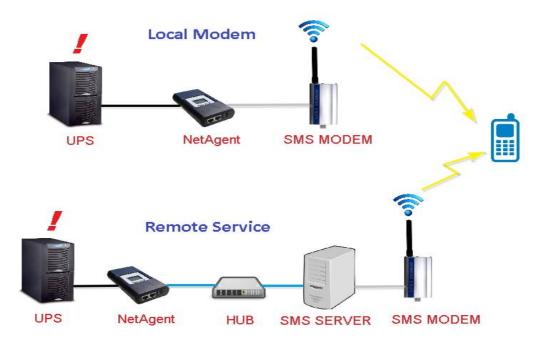

## SMS Setting

## Send SMS When Event Occurs:

□ Disable : No SMS Service

- □ Use Local Modem : When GSM modem is connected to NetAgentA directly (Refer to SMS Modem section for its installation)
- □ Use Remote Service : When GSM modem connects to PC with SMS Server software installed

(Refer to SMS Server section for SMS Server Software installation)

SMS Server :

If select to use Remote Service to send SMS, then enter the IP address of the SMS Server.

(The PC that installed SMS Server Software)

## <u>SMS Port</u> :

If select to use Remote Service to send SMS, enter the port number that SMS Server uses for sending SMS. (Port 80 is default)

## Account Name :

If select to use Remote Service to send SMS, enter SMS Server's account name if required

Password :

If select to use Remote Service to send SMS, enter SMS Server's password if required <u>Sending test SMS</u> :

When modem and configuration are ready, enter a mobile number to receive testing SMS

| Net                 | Agent <b>A</b>                   |                   | Latest Events<br>There is no latest Event. |
|---------------------|----------------------------------|-------------------|--------------------------------------------|
| Information         | SMS Setting Mobile for Event Log |                   | 3                                          |
| Configuration       |                                  |                   |                                            |
| UPS Configuration   | Send SMS When Event Occurs       | Use Local Modem 🔻 |                                            |
| UPS On/Off Schedule | SMS Server                       |                   |                                            |
| Network             | SMS Port                         | 80                |                                            |
| Wireless LAN        | Account Name                     |                   |                                            |
| SNMP                | Password                         |                   |                                            |
| Email               | Sending test SMS                 | Test SMS          |                                            |
| SMS                 |                                  |                   |                                            |
| Web/Teinet/FTP      |                                  |                   |                                            |
| BACnet              |                                  |                   | Apply Reset                                |
| SMS Modem           |                                  |                   |                                            |
| NetFeeler<br>System |                                  |                   |                                            |
| Log Information     |                                  |                   |                                            |
| Management          |                                  |                   |                                            |
|                     |                                  |                   | Activate Windows                           |
|                     |                                  |                   | oo to settings to decrine mindons.         |

## Mobile for Event Log

To set the recipient's mobile number for SMS notification when event or NetFeeler event occurs. A total of 8 mobile numbers can be assign.

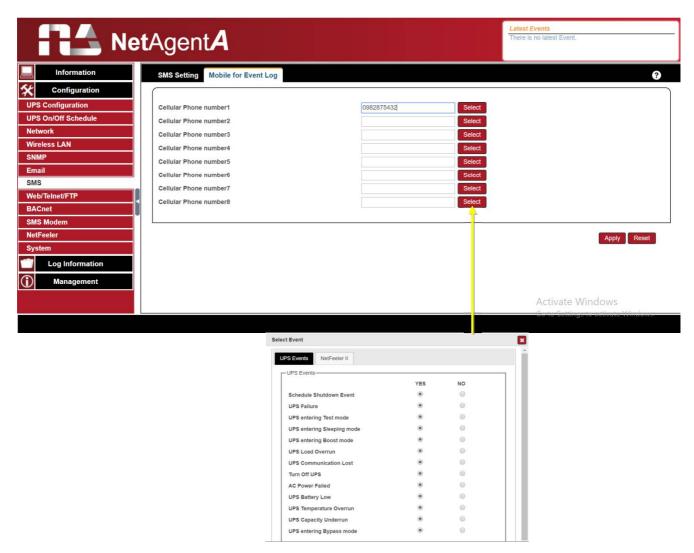

## ■ Configuration > Web/Telnet/FTP

To set permission for each user account for Web, Telnet and FTP access with up to 8 users. Also to enable/disable specific port for HTTP/HTTPS, Telnet/ SSH and FTP

## HTTP/HTTPS

Enter specific port number to access or disable for HTTP, HTTP proxy, HTTPS

### HTTP/HTTPS Account

User Name :

To set password for NetAgentA Web access.

Password :

To set password for NetAgentA Web access.

Permission :

To set No Access / Read/ Read&Write)

- Permission Rule : At least one user account must be Read/Write
- Permission Rule : User name with Read and Write cannot be blank

IP Filter :

Only specific IP address could login to NetAgentA

\*.\*.\*.\* means any IP address

## Auto Logoff after Idle for minute (s). (0 is disabled)

NetAgentA webpage will be logoff automatically if it idles for the preset value.

| and the second second se | Agent <b>A</b>                            |                                        |                                   | Latest Events<br>There is no latest Event. |       |
|----------------------------------------------------------------------------------------------------|-------------------------------------------|----------------------------------------|-----------------------------------|--------------------------------------------|-------|
|                                                                                                    | HTTP/HTTPS TELNET/SSH FTP/FTP-SSL         | SSL Information RADIUS Server Settings |                                   |                                            | ?     |
| Configuration                                                                                                    | HTTP port                                 | 80                                     |                                   |                                            |       |
| UPS Configuration                                                                                                    | Enable HTTP proxy Function *              | 2                                      |                                   |                                            |       |
| UPS On/Off Schedule                                                                                                    | HTTP proxy port *                         | 81                                     |                                   |                                            |       |
| Network                                                                                                    | Enable HTTPS Function *                   |                                        |                                   |                                            |       |
| Wireless LAN                                                                                                    | HTTPS port *                              | 443                                    |                                   |                                            |       |
| SNMP                                                                                                    | Enable HTTPS proxy Function *             |                                        |                                   |                                            |       |
| Email                                                                                                    | HTTPS proxy port *                        | 444                                    |                                   |                                            |       |
| SMS                                                                                                    | HTTP/HTTPS Account                        |                                        |                                   |                                            |       |
| Web/Teinet/FTP                                                                                                    | User Name                                 | Password                               | Permission                        | IP Filter                                  |       |
| BACnet                                                                                                    |                                           |                                        | Read/Write V                      | · · · ·                                    |       |
| SMS Modem                                                                                                    |                                           |                                        | No Access 🔻                       |                                            |       |
| NetFeeler                                                                                                    |                                           |                                        | No Access 🔻                       |                                            |       |
| System                                                                                                    |                                           |                                        | No Access 🔻                       | 1111                                       |       |
| Log Information                                                                                                    |                                           |                                        | No Access 🔻                       | ****                                       |       |
|                                                                                                    |                                           |                                        | No Access                         | ****                                       |       |
| Management                                                                                                    |                                           |                                        | No Access 🔻                       | 2227                                       |       |
|                                                                                                    |                                           |                                        | No Access                         | 2.4.4.4.<br>2.1.1.2                        |       |
|                                                                                                    | Auto LogOff after idle for 0 minute(s) (0 | : Disable)                             |                                   |                                            |       |
|                                                                                                    |                                           | *: System will reboot wh               | en these items have been Applied. |                                            |       |
|                                                                                                    |                                           |                                        |                                   | Activate Windows                           |       |
|                                                                                                    |                                           |                                        |                                   | Go to Settings to active Apple             | Reset |

## Telnet/SSH

Enter specific port number to access or disable for Telnet/SSH

Telnet/SSH Account

Same as HTTP account/password settings

This is to duplicate the same settings from HTTP

User Name :

To set password for NetAgentA Telnet access.

Password :

To set password for NetAgentA Telnet access.

Permission :

To set No Access / Read/ Read&Write)

Permission Rule : At least one user account must be Read/Write

Permission Rule : User name with Read and Write cannot be blank

IP Filter :

Only specific IP address could login to NetAgentA

\*.\*.\* means any IP address

| RA Ne               | e <b>t</b> Agent <b>A</b>              |                                        |                                   | Latest Events<br>[15:56:42] UP'S Load Overrun (80%) |   |
|---------------------|----------------------------------------|----------------------------------------|-----------------------------------|-----------------------------------------------------|---|
| Information         | HTTP/HTTPS TELNET/SSH FTP/FTP-SSL      | SSL Information RADIUS Server Settings |                                   |                                                     | ? |
| Configuration       | Management Protocol                    |                                        |                                   |                                                     |   |
| JPS Configuration   | Enable TELNET Function *               | •                                      |                                   |                                                     |   |
| JPS On/Off Schedule | TELNET port *                          | 23                                     |                                   |                                                     |   |
| Network             | Enable SSH Function *                  |                                        |                                   |                                                     |   |
| Wireless LAN        | SSH port*                              | 22                                     |                                   |                                                     |   |
| SNMP                | TELNET/SSH Account                     |                                        |                                   |                                                     | _ |
| Email               | Same as HTTP account/password settings |                                        |                                   |                                                     |   |
| SMS                 |                                        |                                        |                                   |                                                     |   |
| Web/Telnet/FTP      | User Name                              | Password                               | Permission                        | IP Filter                                           |   |
| BACnet              |                                        |                                        | No Access 🔻                       | ****                                                |   |
| SMS Modem           |                                        |                                        | No Access V                       | * * * *<br>M(0,0)                                   |   |
| letFeeler           |                                        |                                        | No Access                         | ****                                                |   |
| System              |                                        |                                        | No Access 🔻                       | ****                                                |   |
| Log Information     |                                        |                                        | No Access 🔻                       | ****                                                |   |
|                     |                                        |                                        | No Access 🔻                       | ****                                                |   |
| Management          |                                        |                                        | No Access 🔻                       | ****                                                |   |
|                     |                                        |                                        | No Access 🔻                       | *****<br>(1+5)                                      |   |
|                     |                                        | * : System will reboot who             | en these items have been Applied. |                                                     |   |

### FTP/FTP-SSL

To select the access between FTP and FTP-SSL with specific port number or to disabled it

## FTP/FTP-SSL Account

Same as HTTP account/password settings

This is to duplicate the same settings from HTTP

User Name :

To set password for NetAgentA FTP access.

Password :

To set password for NetAgentA FTP access.

Permission :

To set No Access / Read/ Read&Write)

- Permission Rule : At least one user account must be Read/Write
- Permission Rule : User name with Read and Write cannot be blank

### <u>IP Filter:</u>

Only specific IP address could login to NetAgentA

\*.\*.\* means any IP address

| RA Ne                                 | <b>t</b> Agent <b>A</b>                        |                               | Latest Events<br>[15:56-42] UPS Load Overrun (80%) |
|---------------------------------------|------------------------------------------------|-------------------------------|----------------------------------------------------|
| Information                           | HTTP/HTTPS TELNET/SSH FTP/FTP-SSL SSL Inform   | nation RADIUS Server Settings | ?                                                  |
| Configuration                         | Management Protocol                            |                               |                                                    |
| UPS Configuration UPS On/Off Schedule | FTP Server Protocol<br>Enable Anonymous Access | FTP V                         |                                                    |
| Network<br>Wireless LAN               | Implicit FTP-SSL<br>Server Port                | 21                            |                                                    |
| SNMP<br>Email                         | FTP/FTP-SSL Account                            |                               |                                                    |
| SMS<br>Web/Telnet/FTP                 | User Name                                      | Password                      | Permission                                         |
| BACnet SMS Modem                      |                                                |                               | No Access V<br>No Access V                         |
| NetFeeler<br>System                   |                                                |                               | NO Access V<br>No Access V                         |
| Log Information<br>Management         |                                                |                               | No Access *                                        |
|                                       |                                                |                               | No Access Y                                        |
|                                       |                                                |                               | Anniu Deset                                        |

### SSL Information

NetAgentA supports HTTPS protocol and varies SSL encryptions version for network connection. User may upload its Public Key and Certification for authentication

HTTPS Protocols

Select the encryption version

□ SSL v2

□ SSL v3

□ SSL v1.0

□ SSL v1.1

□ SSL v1.2

Once click on Apply, NetAgentA will reboot

### SSL Information

This is to upload the SSL certificate. When both public key and certificate are uploaded to NetAgentA web server, the communication will be encrypted by SSL

(To communicate via Https, make sure to enable Https port 443.)To create its own public key and certification, please refer to OpenSSL software in the CD

| Information     | HTTP/HTTPS TELNET/SSH FTP/FTP-SSL SS | L Information RADIUS Server Settings                  |                    |
|-----------------|--------------------------------------|-------------------------------------------------------|--------------------|
| Configuration   | HTTPS Protocol                       |                                                       |                    |
| Configuration   | SSL v2                               |                                                       |                    |
| On/Off Schedule | SSL v3                               |                                                       |                    |
| rk              |                                      |                                                       |                    |
| ss LAN          | ✓ TLS v1.1                           |                                                       |                    |
| 8               | ✓ TLS v1.2                           |                                                       |                    |
|                 |                                      |                                                       | Apply *            |
|                 |                                      | * : System will reboot when 'Apply' has been pressed. |                    |
| elnet/FTP       |                                      | . System will reduct when Appy has been pressed.      |                    |
| et              | SSL Information                      |                                                       |                    |
| Nodem           | _ SSL Public Key                     | Choose File No file chosen                            | Upload and Replace |
| əler            | Public Key Length                    | 2048 bits                                             |                    |
| n               | SSL Certificate                      | Choose File No file chosen                            | Upload and Replace |
| Log Information | Issued To                            | NetAgent                                              |                    |
| Management      | Issued By                            | NetAgent                                              |                    |
| Intrageneite    | Valid From                           | 2018-01-01                                            |                    |
|                 | Valid Until                          | 2020-01-01                                            |                    |

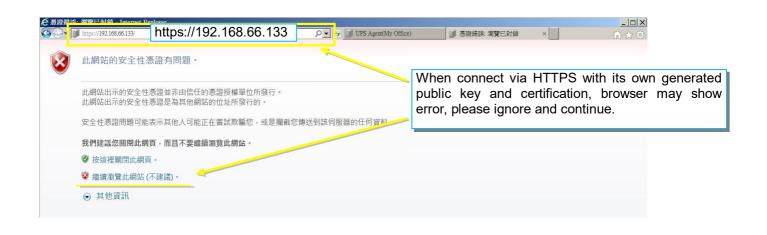

## RADIUS Server Setting

If RADIUS server authentication is required for the network, NetAgentA could be added by entering following parameter.

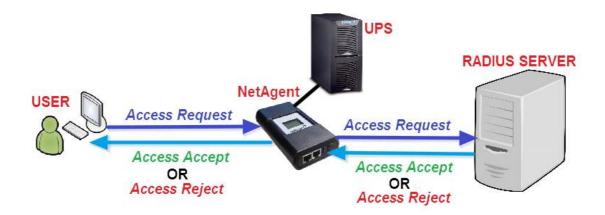

Enable RADIUS in Web/Telnet Login:

To select if to enable RADIUS

RADIUS Server Address :

To enter the IP address of the RADIUS Server

Authentication Port :

RADIUS port number (Default is 812)

Shared Key :

Enter the Shared Key between RADIUS Server and client

<u>Connection Timeout</u> :

Set the number of seconds to suspend the login time after the RADIUS server is rejected <u>Connection Retry</u> :

Sets the number of connections to the RADIUS server again

| Ne                  | <b>t</b> Agent <b>A</b>                           |                        | Latest Events<br>[15:56:42] UPS Load Overrun (80%) |
|---------------------|---------------------------------------------------|------------------------|----------------------------------------------------|
| Information         | HTTP/HTTPS TELNET/SSH FTP/FTP-SSL SSL Information | RADIUS Server Settings | 3                                                  |
| Configuration       |                                                   |                        |                                                    |
| UPS Configuration   | Enable RADIUS in Web/Telnet login                 | NO ¥                   |                                                    |
| UPS On/Off Schedule | RADIUS Server Address                             |                        |                                                    |
| Network             | Authentication Port                               | 1812                   |                                                    |
| Wireless LAN        | Shared Key                                        |                        |                                                    |
| SNMP                | Connection TimeOut                                | 5 second(s)            |                                                    |
| Email               | Connection Retry                                  | 3                      |                                                    |
| SMS                 |                                                   | <b>N</b>               |                                                    |
| Web/Telnet/FTP      |                                                   |                        |                                                    |
| BACnet              |                                                   |                        | Apply Reset                                        |
| SMS Modem           |                                                   |                        | internet internet                                  |
| NetFeeler           |                                                   |                        |                                                    |
| System              |                                                   |                        |                                                    |
| Log Information     |                                                   |                        |                                                    |
| 1 Management        |                                                   |                        |                                                    |
|                     |                                                   |                        |                                                    |

## ■ Configuration > BACnet

NetAgentA supports <u>BACnet/IP</u> (Building Automation and Control/Internet Protocol)

### BACnet

### **BACNet Device**

Configure the device ID and access port number for the NetAgentA when using BACnet for communication

### Notification

Enter the IP address of the PC that to be notify by BACnet software when event occurs

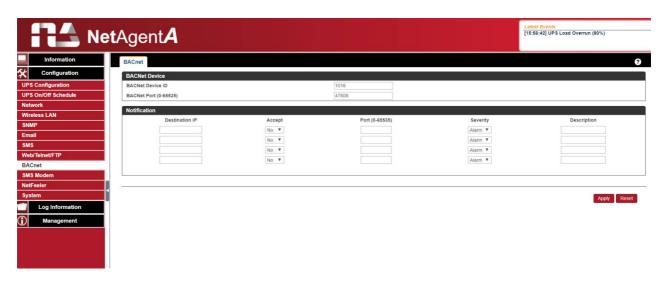

## Configuration > SMS Modem

When compatible GPRS modem connects with NetAgentA , it is able to send SMS notification when event occurs

□ Modem Setup Procedure

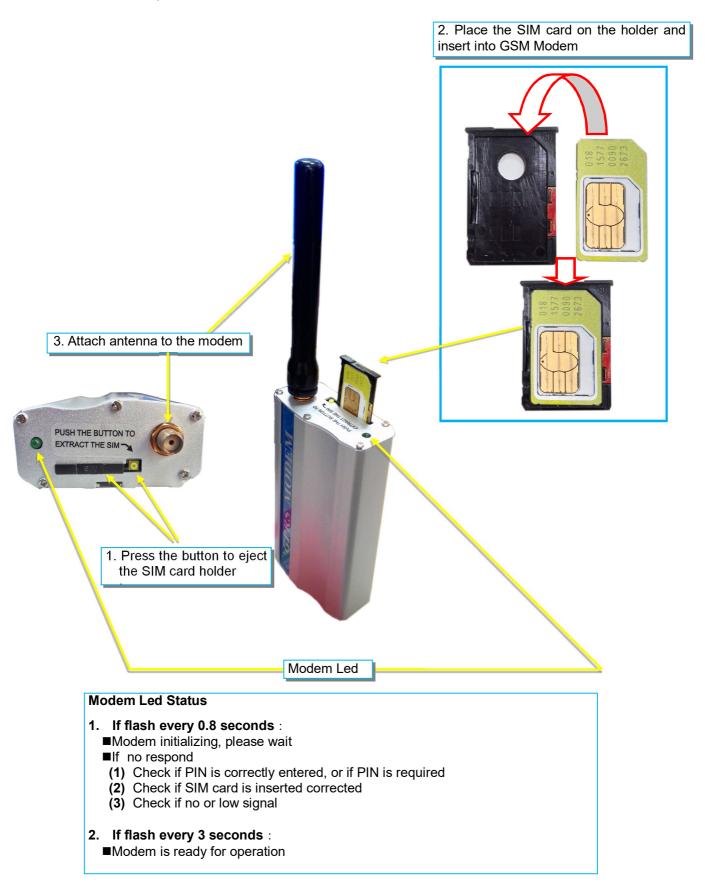

## • SNMS Modem Setting

<u>Modem Communication Port</u> : Select " ttyUSB0" for USB modem connects with NetAgentA directly ; <u>SMS Communication</u> : Select between GPRS or CDMA <u>SIM Card PIN</u> : If PIN is required for the SIM card, please enter <u>Confirm SIM PIN</u> : Retype SIM card PIN

When all done, click on Apply. Modem Information and Status can be check from Information> SMS Modem Status

### Once click on Apply ,NetAgentA will reboot

| Ne                  | <b>t</b> Agent <b>A</b>         |           | Latest Events<br>[11:47:39] NetFeeler Communication Lost<br>[15:56:42] UPS Load Overrun (80%) |
|---------------------|---------------------------------|-----------|-----------------------------------------------------------------------------------------------|
| Information         | SMS Modem Settings Send Message |           | ?                                                                                             |
| Configuration       |                                 |           |                                                                                               |
| UPS Configuration   | Modem Communication Port        | ttyUSB0 🔻 |                                                                                               |
| UPS On/Off Schedule | SMS Communication               | GPRS V    |                                                                                               |
| Network             | SIM Card PIN                    |           |                                                                                               |
| Wireless LAN        | Confirm SIM Card PIN            |           |                                                                                               |
| SNMP                |                                 |           |                                                                                               |
| Email               |                                 |           |                                                                                               |
| SMS                 |                                 |           | Apply Reset                                                                                   |
| Web/Telnet/FTP      |                                 |           |                                                                                               |
| BACnet              |                                 |           |                                                                                               |
| SMS Modem           |                                 |           |                                                                                               |
| NetFeeler           |                                 |           |                                                                                               |
| System              |                                 |           |                                                                                               |
| Log Information     |                                 |           |                                                                                               |
| 1 Management        |                                 |           |                                                                                               |

### • Send Message

Cellular Phone number :

Enter mobile number

SMS Content(Max.70 Characters) :

Enter the SMS content text and select coding. Unicode or Character

| Ne                  | <b>t</b> Agent <b>A</b>          |                                     | Latest Events<br>[11:47:39] NetFeler Communication Lost<br>[15:56:42] UPS Load Overrun (80%) |
|---------------------|----------------------------------|-------------------------------------|----------------------------------------------------------------------------------------------|
| Information         | SMS Modem Settings Send Message  |                                     | 3                                                                                            |
|                     |                                  |                                     |                                                                                              |
| UPS Configuration   | Cellular Phone number            | 0974563988                          |                                                                                              |
| UPS On/Off Schedule | SMS content (Max. 70 characters) | Test SMS                            | Unicode      Character                                                                       |
| Network             |                                  |                                     |                                                                                              |
| Wireless LAN        | <u>.</u>                         |                                     |                                                                                              |
| SNMP                |                                  | 8 98 J 155 B 155 2<br>886 987 🖋 📞 🚦 | Send Reset                                                                                   |
| Email               | <                                | 380 987 / C I                       |                                                                                              |
| SMS                 | * TEST:<br>2017#4                | SMS.<br>6811953 1442 #              |                                                                                              |
| Web/Telnet/FTP      |                                  |                                     |                                                                                              |
| BACnet              |                                  |                                     |                                                                                              |
| SMS Modem           |                                  |                                     |                                                                                              |
| NetFeeler           |                                  |                                     |                                                                                              |
| System              |                                  |                                     |                                                                                              |
| Log Information     | 0/160<br>Wilds+00                | 16 987 924 800 S                    |                                                                                              |
| Management          |                                  | Der                                 |                                                                                              |
|                     |                                  |                                     |                                                                                              |

## ■ Configuration > NetFeeler

NetFeeler is the external optional environmental sensor. It is to detects temperature, humidity and water. NetFeeler has RF receiver built-in to work with extension sensors such as smoke, security sensor.

## NetFeeler

## NetFeeler

## Humidity/Temperature Critical value :

To set the lowest and highest critical values for temperature and humidity. NetFeeler will send a warning message when it detects temperature or humidity values below and above these settings.

### Security Label

NetFeeler may connect up to 7 security sensors that communicate via RF. This section is to set the location or name of each sensor.

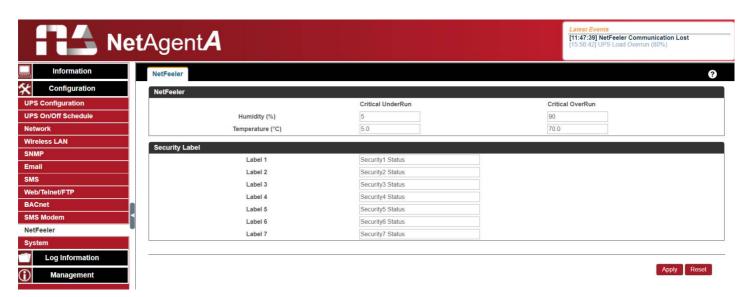

## ■ Configuration > System

This page is to set NetAgentA's system time, language and configuration.

## • Date/Time

NetAgentA to synchronize with external or internal Time Server for correct date and time.

System Time

System Time(yyyy/mm/dd hh:mmm:ss) :

To display the current system time/date of NetAgentA. Or click on Adjust Now to adjust to the correct time/date automatically

Time Between Automatic Updates :

To set an interval for time synchronization.

Time Server :

Time server can be select from the drop down list , or add other time server manually. *Time Zone(Relative to GMT)* :

To select its GMT time zone

### Using Daylight Saving Time :

Select whether to use the daylight saving time system to adjust the clock for 1 hour in advanced

### Restart <u>Auto Restart System for Every (0 is disabled)</u>: NetAgentA to restart automatically at preset hour or minute <u>Manual Restart System After 30 seconds</u> : Once click on Apply, NetAgentA would restart after 30 seconds

| RA Net              | Agent <b>A</b>                             |                          | Latest Events<br>[11:47:39] NetFeeler Communication Lost<br>[15:56:42] UPS Load Overrun (80%) |
|---------------------|--------------------------------------------|--------------------------|-----------------------------------------------------------------------------------------------|
|                     | Date/Time Language Save/Restore            |                          | ?                                                                                             |
| Configuration       | System Time                                |                          |                                                                                               |
| UPS Configuration   | System Time (yyyy/mm/dd hh:mm:ss)          | 2019/01/16 12:18:56      |                                                                                               |
| UPS On/Off Schedule | Time Between Automatic Updates             | 1 Hour 🔻                 |                                                                                               |
| Network             | Time Server                                | swisstime.ethz.ch 🔻 Edit |                                                                                               |
| Wireless LAN        | Time Zone (Relative to GMT)                | GMT+8.00 V               |                                                                                               |
| SNMP                | Using Daylight Saving Time                 | NO 🔻                     |                                                                                               |
| Email               |                                            |                          | Apply Reset                                                                                   |
| SMS                 |                                            |                          |                                                                                               |
| Web/Teinet/FTP      | Restart                                    |                          |                                                                                               |
| BACnet              | Auto Restart System for Every (0: Disable) | 0 Minute(s) V            | Apply Reset                                                                                   |
| SMS Modem           | Auto Restait System for Every (0. Disable) | 0 Minute(s)              | httpix Keser                                                                                  |
| NetFeeler           | Manual Restart System After 30 Seconds     |                          | Apply                                                                                         |
| System              |                                            |                          |                                                                                               |
| Log Information     | n                                          |                          |                                                                                               |
| Management          |                                            |                          |                                                                                               |

### • Language

This page is to set the language interface for NetAgentA.

### Interface Language

To set the language of NetAgentA web pages. When first start login to the webpage of NetAgentA, NetAgentA will auto detects the OS language of the PC and shows the same language on its web pages. Users may choose the language per preference

Note: Users will have to enable cookies before they use this function.

#### Email Preference

Select language preference when receive emails and SMS. *Languages supported by NetAgentA* 

- English
- Deutsch
- Português
- Español
- Français
- Italiano
- Türkçe

- 繁體中文
- 簡體中文
- 하글
- 日本語
- Русский
- ไทย
- Polska

| N N                | etAgent <b>A</b>                                                                       |           | Latest Events<br>[11:47:39] NetFeeler Communication Lost<br>[15:56:42] UPS Load Overrun (80%) |
|--------------------|----------------------------------------------------------------------------------------|-----------|-----------------------------------------------------------------------------------------------|
| Information        | Date/Time Language Save/Restore                                                        |           |                                                                                               |
| Configuration      | Interface Language                                                                     |           |                                                                                               |
| PS Configuration   | English                                                                                | ◎ 繁體中文    |                                                                                               |
| PS On/Off Schedule | O Deutsch                                                                              | ◎ 简体中文    |                                                                                               |
| etwork             | Português                                                                              | 한글        |                                                                                               |
| reless LAN         | Español                                                                                | ◎ 日本語     |                                                                                               |
| IMP                | Français                                                                               | Русский   |                                                                                               |
| nail               | Italiano                                                                               | 🔘 ไทย     |                                                                                               |
| IS                 | Curkçe                                                                                 | Polska    |                                                                                               |
| eb/Telnet/FTP      | (Note: Setting preferences will not work if you have disabled cookies in your browser. | )         |                                                                                               |
| Cnet               | Email Preferences                                                                      |           |                                                                                               |
| IS Modem           | Use below interface language in Email and SMS notification                             | English 🔻 |                                                                                               |
| tFeeler            |                                                                                        | engnon    |                                                                                               |
| stem               |                                                                                        |           |                                                                                               |
| Log Information    |                                                                                        |           | Apply Re                                                                                      |
| Management         |                                                                                        |           | Apply No                                                                                      |

### Save/Restore

### Save Current Configuration

Click on Save to save the configuration to your PC. The text file will have a default format of YYYY\_MMDD\_####.cfg. Administrator permission required.

#### Restore previous configuration

Use this function to restore a \*.cfg configuration that has been saved earlier. Click Browse... to the location of the file and click **Restore**.

#### Reset to factory default

This function will reset all settings to its default value.

|                      | RA Ne             | etAgentA                                                  | Feeler Communication Lost<br>Load Overrun (80%) |
|----------------------|-------------------|-----------------------------------------------------------|-------------------------------------------------|
|                      | Information       | Date/Time Language Save/Restore                           | ?                                               |
| *                    | Configuration     |                                                           |                                                 |
| UP                   | S Configuration   | Save current configuration                                | Save                                            |
| UP                   | S On/Off Schedule | Restore previous configuration Choose File No file chosen | Restore                                         |
| Ne                   | twork             | Reset to factory default                                  | Reset                                           |
| 1000                 | reless LAN        |                                                           |                                                 |
|                      | MP                |                                                           |                                                 |
| Em                   |                   |                                                           |                                                 |
| SM                   | IS                |                                                           |                                                 |
|                      | b/Telnet/FTP      |                                                           |                                                 |
|                      | Cnet              |                                                           |                                                 |
|                      | IS Modem          |                                                           |                                                 |
|                      | tFeeler           |                                                           |                                                 |
| Sy                   | stem              |                                                           |                                                 |
|                      | Log Information   |                                                           |                                                 |
| $(\mathbf{\hat{0}})$ | Management        |                                                           |                                                 |
|                      |                   |                                                           |                                                 |

### ■ Log Information > Event Log

## Event Log

### **Event List**

It shows record of all events, giving the Date/Time of the event with detailed description of each. Event can be check on specific date from the calendar

| Net                              | Agent       | Α    |            |                         |           |             |             | Latest Events<br>[11:47:39] NetFeeler Communication Lost<br>[15:56:42] UPS Load Overrun (80%)                                                                                                    |
|----------------------------------|-------------|------|------------|-------------------------|-----------|-------------|-------------|----------------------------------------------------------------------------------------------------|
| Information                      | Event Log   |      |            |                         |           |             |             |                                                                                                    |
| Configuration<br>Log Information | 2018 •      | 11 • | All Events | Ret                     | fresh Tod | ay          |             | 2018-11-23 Fri.                                                                                                    |
| Log                              | Sun.        | Mon. | Tue.       | Wed.                    | Thu.      | Fri.        | Sat.        | 23                                                                                                    |
| ry Test Log<br>Management        | 28          | 29   | 30         | 31                      | 1 0       | 2 🔮         | 3 🔮         | Events List Events census<br>[ 23:12:10]: Server address can not be resolved.                                                                                                    |
|                                  | 4 🔮         | 5 🔮  | 6 🔮        | 7 🔍                     | 8 🔍       | 9 🔮         | 100         | [20:08:27]: Connection with time server failed.<br>[17:11:41]: Connection with time server failed.<br>[11:09:26]: Connection with time server failed.<br>[09:31:35]: UPS communication has been tost. |
| ĺ.                               | 11 🕑        | 120  | 130        | 14                      | 150       | 160         | 17          | 09:15:33]: UPS communication has been established.<br>[09:08:50]: Connection with time server failed.<br>[08:08:26]: UPS communication has been lost.                                                 |
|                                  | 180         | 190  | 200        | 210                     | 220       |             | 24 <b>5</b> |                                                                                                    |
|                                  | 25 <b>6</b> | 266  | 279<br>000 | 28 <sup>12</sup><br>203 | 290       | 30 <b>3</b> | 1           | Activate Windows                                                                                                    |

### Event census

Here is to present the event statistically on the selected date

| <b>Net</b>                                            | <b>t</b> Agent | A             |                           |                                 |           |                           |             | Latest Events<br>[11:47:39] NetFeeler Commun<br>[15:56:42] UPS Load Overrun (6                                                                 |                                        |
|-------------------------------------------------------|----------------|---------------|---------------------------|---------------------------------|-----------|---------------------------|-------------|----------------------------------------------------------------------------------------------------|----------------------------------------|
|                                                       | Event Log      |               |                           |                                 |           |                           |             |                                                                                                    | ?                                      |
| Configuration Configuration Log Information Event Log | 2018 •         | 11 •          | All Events                | • Ref                           | fresh Too | lay                       |             | 2018-11-28 Wed.                                                                                                    |                                        |
| SMS Log                                               | Sun.           | Mon.          | Tue.                      | Wed.                            | Thu.      | Fri.                      | Sat.        | 28                                                                                                    |                                        |
| Data Log<br>Battery Test Log                          | 28             | 29            | 30                        | 31                              | 1 🔍       | 2 🔍                       | 3 🔮         | Events List Events cent                                                                                                    | sus                                    |
| Management                                            | 4 🔍            | 5 0           | 6 🔍                       | 7 💿                             | 8 💶       | 9 0                       | 100         |                                                                                                    | ommunication has been<br>16.67%        |
| 6                                                     | 11 🔍           | 120           | 130                       | 140                             | 150       | 160                       | 170         | Server address can not be                                                                                                    | nection with time server<br>d.: 41.67% |
|                                                       | 180            | 190           | 200                       | 21                              | 220       | 23 <b>8</b><br>260<br>849 | 24 <b>5</b> | <ul> <li>UPS communication has been lost.</li> <li>Connection with time server failed.</li> <li>Server address can not be resolved.</li> </ul> | 2<br>5<br>2                            |
|                                                       | 256<br>6       | 266<br>6<br>1 | 27 <b>9</b><br>070<br>840 | 28 <sup>(2)</sup><br>273<br>840 | 290       | 30 <b>9</b><br>00<br>⊗⊥   | 1           | <ul> <li>UPS Internal self-test complete.</li> <li>UPS self-test start</li> </ul>                                                              | 1                                      |

Log Information > SMS Log

## SMS Log

It shows SMS record of all mobile number, giving the Date/Time of the SMS sent and a detailed description of each. When reach to the limit, it rewrites on the previous logs. SMS log can be save as csv file .

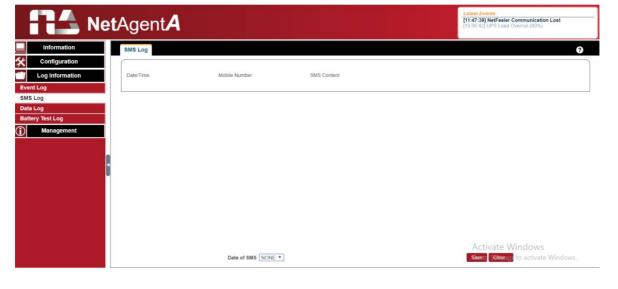

## ■ Log Information > Data Log

## • Data Chart

It records UPS Input Voltage/Output Voltage/ Frequency/ Loading/Capacity/ Temperature..etc in chart format. Logs can be saved in CSV format by clicking on "Save". The bar on top can be adjusted to check the log status at specific time of the day.

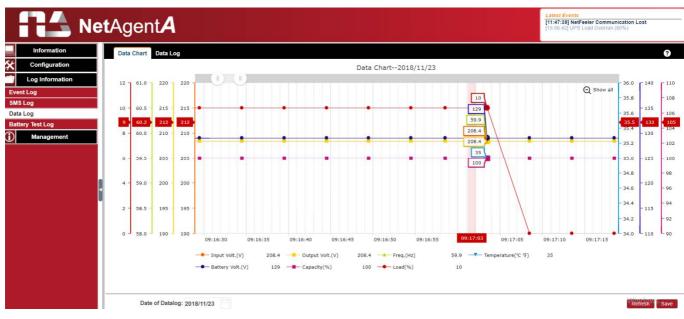

## • Data Log

It records UPS Input Voltage/Output Voltage/ Frequency/ Loading/Capacity/ Temperature..etc in detailed list. When NetFeeler is connected, status will be available too.

|                 | etAgent <b>A</b>       |                |                 |            |         |             | [11:47:39] NetFeeler Communication Lost<br>[15:56:42] UPS Load Overrun (80%) |               |              |
|-----------------|------------------------|----------------|-----------------|------------|---------|-------------|------------------------------------------------------------------------------|---------------|--------------|
| Information     | Data Chart Data Log    |                |                 |            |         |             |                                                                              |               |              |
| Configuration   | No. Date/Time          | Input Volt.(V) | Output Volt.(V) | Freq. (Hz) | Load(%) | Capacity(%) | Battery Volt.(V)                                                             | Cell Volt.(V) | Temp.(°C °F) |
|                 | 1 2018-11-28 11:07:52  | 108.6          | 109.6           | 60.0       | 1       | 100         | 41.0                                                                         | 2.28          | 22.0/71.6    |
| Log Information | 2 2018-11-28 11:07:47  | 108.3          | 109.5           | 60.0       | 2       | 100         | 41.0                                                                         | 2.28          | 22.0/71.6    |
| nt Log          | 3 2018-11-28 11:07:42  | 108.6          | 110.1           | 60.0       | 1       | 100         | 41.0                                                                         | 2.28          | 22.0/71.6    |
|                 | 4 2018-11-28 11:07:38  | 108.3          | 109.5           | 60.0       | 1       | 100         | 41.0                                                                         | 2.28          | 22.0/71.6    |
| S Log           | 5 2018-11-28 11:07:33  | 108.5          | 109.5           | 60.0       | 1       | 100         | 41.0                                                                         | 2.28          | 22.0/71.6    |
| a Log           | 6 2018-11-28 11:07:28  | 108.5          | 109.5           | 60.0       | 1       | 100         | 41.0                                                                         | 2.28          | 22.0/71.6    |
| -               | 7 2018-11-28 11:07:23  | 108.5          | 109.8           | 60.0       | 1       | 100         | 41.0                                                                         | 2.28          | 22.0/71.6    |
| tery Test Log   | 8 2018-11-28 11:07:18  | 108.6          | 109.6           | 60.0       | 0       | 100         | 41.0                                                                         | 2.28          | 22.0/71.6    |
| Management      | 9 2018-11-28 11:07:13  | 108.5          | 109.6           | 60.0       | 1       | 100         | 41.0                                                                         | 2.28          | 22.0/71.6    |
| management      | 10 2018-11-28 11:07:09 | 108.3          | 109.9           | 60.0       | 1       | 100         | 41.0                                                                         | 2.28          | 22.0/71.6    |
|                 | 11 2018-11-28 11:07:04 | 108.6          | 109.9           | 60.0       | 0       | 100         | 40.9                                                                         | 2.27          | 22.0/71.6    |
|                 | 12 2018-11-28 11:06:59 | 108.4          | 109.7           | 60.0       | 1       | 100         | 41.0                                                                         | 2.28          | 22.0/71.6    |
|                 | 13 2018-11-28 11:06:54 | 108.4          | 109.5           | 60.0       | 1       | 100         | 41.0                                                                         | 2.28          | 22.0/71.6    |
|                 | 14 2018-11-28 11:06:49 | 108.6          | 109.7           | 60.0       | 1       | 100         | 41.0                                                                         | 2.28          | 22.0/71.6    |
|                 | 15 2018-11-28 11:06:45 | 108.4          | 109.7           | 60.0       | 2       | 100         | 41.0                                                                         | 2.28          | 22.0/71.6    |
|                 | 16 2018-11-28 11:06:40 | 108.4          | 109.7           | 60.0       | 2       | 100         | 41.0                                                                         | 2.28          | 22.0/71.6    |
|                 | 17 2018-11-28 11:06:35 | 108.5          | 109.6           | 60.0       | 2       | 100         | 41.0                                                                         | 2.28          | 22.0/71.6    |
|                 | 18 2018-11-28 11:06:30 | 108.2          | 109.7           | 60.0       | 0       | 100         | 41.0                                                                         | 2.28          | 22.0/71.6    |
|                 | 19 2018-11-28 11:06:25 | 108.6          | 109.8           | 60.0       | 1       | 100         | 41.0                                                                         | 2.28          | 22.0/71.6    |
|                 | 20 2018-11-28 11:06:20 | 108.5          | 109.7           | 60.0       | 0       | 100         | 41.0                                                                         | 2.28          | 22.0/71.6    |
|                 | 21 2018-11-28 11:06:16 | 108.5          | 109.8           | 60.0       | 1       | 100         | 41.0                                                                         | 2.28          | 22.0/71.6    |

## Log Information > Battery Test Log

## Battery Test Log

To record the UPS Self-Test and it shows in graphic. UPS Self-Test option is available under System Information > Remote Control.

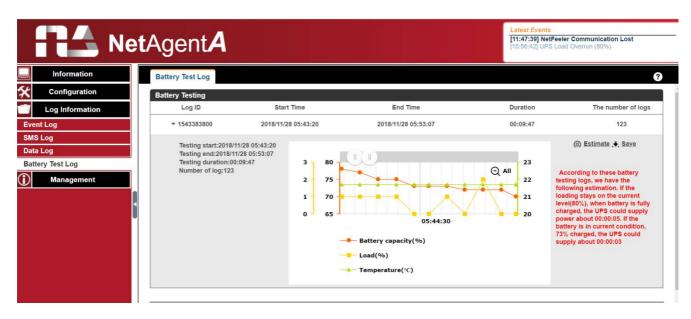

### Management > Netility Web

This to display all the NetAgentA within network with its serial number; Mac Address; Hardware/Firmware version and its IP address. Double click on the highlighted unit to open the webpage of such device.

If the NetAgentA is access by WAN IP, Netility Web would also be able to list out all the other available NetAgentA under same LAN as the NetAgentA that has WAN IP. (HTTP port 81 must be enabled on the NetAgentA with WAN IP and domain to be as http://xxx.xxx.xx:81 ( xxx.xx is the WAN IP or domain name)

| Ne                         | tAgent <b>A</b> |                   |               |                                      | unication has been lost.<br>ess can not be resolved. |
|----------------------------|-----------------|-------------------|---------------|--------------------------------------|------------------------------------------------------|
| Information                | NetAgent Web    |                   |               |                                      |                                                      |
| Configuration              | Device          | MAC Address       | Hardware      | Firmware                             | IP Address                                           |
| Log Information            | ▶ 2432786082    | D4:6A:91:01:5E:A2 | WB-700-IPV-12 | WB10.6c14                            | 192.168.0.187                                        |
| ) Management               | ▶ 3925868545    | 00:03:EA:00:00:01 | EZOL          | EZS.8410                             | 192.168.0.244                                        |
| etility Web<br>ile Manager | ▶ 3925868546    | 00:03:EA:00:00:02 | EZOL          | EZS.8c20                             | 192.168.0.237                                        |
| erial Port Debug           | ▶ 3925868547    | 00:03:EA:00:00:03 | EZOL          | EZS.8410                             | 192.168.0.121                                        |
| elp<br>bout                | ▶ 3925868675    | 00:03:EA:00:00:83 | EZOM          | EZT.8824                             | 192.168.0.212                                        |
|                            | ♦ 3925868676    | 00:03:EA:00:00:84 | EZOM          | EZT.8b06                             | 192.168.0.220                                        |
|                            | ▶ 3925868682    | 00:03:EA:00:00:8A | EZPW          | EPS.7b17                             | 192.168.0.106                                        |
|                            | ▶ 3925868716    | 00:03:EA:00:00:AC | EZPW          | EPS.8b06                             | 192.168.0.253                                        |
|                            | ▶ 3925980505    | 00:03:EA:01:B5:59 | HDT520        | 2.48.DT520.EAST                      | 192.168.0.132                                        |
|                            | ▶ 3925998885    | 00:03:EA:01:FD:25 | HDP520        | 2.48.DP520.EAST                      | 192.168.0.199<br>Windows                             |
|                            | ▶ 3926094354    | 00:03:EA:03:72:12 | HBT506        | ACTIVATE<br>2.48.BT506.EAST to Setti |                                                      |

### ■ Management > File Manager

This is manage log file generates by NetAgentA. Specific log.dat can be download, delete. Once dat. file is deleted, the log record will also be erased on the Log display under Log Information

|               |                                                          | l <b>et</b> Agent <b>A</b>                                                                                                    |                                                  |                                   | Latest Events<br>[09:03:51] Connection with time server failed.<br>[10:49:51] Connection with time server failed.<br>[08:49:03] Connection with time server failed. |
|---------------|----------------------------------------------------------|----------------------------------------------------------------------------------------------------|--------------------------------------------------|-----------------------------------|----------------------------------------------------------------------------------------------------|
| <u></u><br>∕× | Information<br>Configuration<br>Log Information          | File Manager                                                                                                    | Current Location:/mnt/log/datalog/datalog        | - 20100111 det                    | 0                                                                                                    |
| Fil           | Management<br>tility Web<br>e Manager<br>rial Port Debug | <ul> <li>datalog</li> <li>datalog_20190111.dat</li> <li>eventlog</li> <li>eventlog_200001.dat</li> <li>eventlog_201901.dat</li> </ul> | Type Name<br>Access Time<br>datalog_20190111.dat | 5220190111.dat<br>Size<br>6220808 | Modified Time<br>2019/01/11 02:01:16                                                                                                    |
| Не            |                                                          |                                                                                                    | 2019/01/11 01:36:21                              |                                   | total 1 files,0 directories.                                                                                                    |

## Management > Serial Port Debug

It shows the communication status between NetAgentA and UPS by Sent and Received columns.

### • Debug Information

Command can send automatically by NetAgentA, or manually enter the command to UPS. **Sent Information** 

This column shows the real time sent command

## **Received Information**

This display the response that NetAgentA receives from UPS

| Ne                           | e <b>t</b> Agent <b>A</b>                                            | Latest Events<br>[11:47:39] NetFeder Communication Lost<br>[15:50:42] UPS Load Overrun (80%) |
|------------------------------|----------------------------------------------------------------------|----------------------------------------------------------------------------------------------|
| Information                  | Debug Information Port Information                                   | 9                                                                                            |
| Configuration                | ASCII     Hexadecimal                                                |                                                                                              |
| Log Information              | Send Content                                                         | Send                                                                                         |
| Management                   | Sent Information                                                     | Clear                                                                                        |
| Netility Web<br>File Manager | 2019/01/16 15:11:41 Q1\r                                             |                                                                                              |
| Serial Port Debug            | 2019/01/16 15:11:41 Q1/1<br>2019/01/16 15:11:39 F\r                  | •                                                                                            |
| Help                         | 2019/01/16 15:11:37 I\r                                              |                                                                                              |
| About                        | 2019/01/16 15:11:35 Q1\r<br>2019/01/16 15:11:35 F\r                  |                                                                                              |
|                              | 2019/01/16 15:11:35 I\r                                              |                                                                                              |
|                              | 2019/01/16 15:11:35 Q1\r                                             |                                                                                              |
|                              | 2019/01/16 15:11:35 F\r                                              |                                                                                              |
|                              | 2019/01/16 15:11:35 I\r                                              |                                                                                              |
|                              | 2019/01/16 15:11:35 Q1\r                                             |                                                                                              |
|                              | 2019/01/16 15:11:35 F\r                                              | -                                                                                            |
|                              | Received Information                                                 | Clear                                                                                        |
|                              | 2019/01/16 15:11:51 (208.4 140.0 208.4 080 59.9 2.11 35.0 00000000\r |                                                                                              |
|                              | 2019/01/16 15:11:51 \r\n50.0 110 12.50 55.6\r                        |                                                                                              |
|                              | 2019/01/16 15:11:51 \r\n08.4 140.0 208.4 080 59.9 2.11 35.0 00000000 |                                                                                              |
|                              | 2019/01/16 15:11:49 #150.0 110 12.50 55.6\r                          | Activate Windows                                                                             |
|                              | 2019/01/16 15:11:49 \r\negaTec M1000K V001203.12\r                   |                                                                                              |
|                              | 2019/01/16 15:11:47 #MegaTec M1000K V001203.12\r                     | Go to Settings to activate Windows.                                                          |
|                              | 2019/01/16 15:11:47 \r\n08.4 140.0 208.4 080 59.9 2.11 35.0 00000000 |                                                                                              |

## • Port Information

This is to configure the communication parameter between NetAgentA and UPS. Parameters are Debug Mode; Port; Speed (Baud), Data Bits;Parity and Stop Bits. Two encoding formats: ASCII or Hexadecimal.

|            | RA Net          | tAgent <b>A</b>                    |         | Latest Events<br>[11:47:39] NetFeeler Communication Lost<br>[15:56:42] UPS Load Overrun (80%) |
|------------|-----------------|------------------------------------|---------|-----------------------------------------------------------------------------------------------|
|            | Information     | Debug Information Port Information |         | ?                                                                                             |
| *          | Configuration   |                                    |         |                                                                                               |
|            | Log Information | Debug Mode                         | Auto 🔻  |                                                                                               |
| $\bigcirc$ | Management      | Port                               | UPS V   |                                                                                               |
|            | tility Web      | Speed(baud)                        | 2400 🔻  |                                                                                               |
|            | e Manager       | Data Bits                          | 8 🔻     |                                                                                               |
| 1000       | rial Port Debug | Parity                             | None V  |                                                                                               |
| He         | lp .            | Stop Bits                          | 1 Bit 🔻 |                                                                                               |
| Ab         | out             |                                    |         |                                                                                               |
|            | i i             |                                    |         | Apply                                                                                         |

## ■ Management > Help

This is to help to illustrate each feature/option that NetAgentA offers

|                   | System Information                                                                                                    |
|-------------------|----------------------------------------------------------------------------------------------------|
| System Status 🖬   | This section is to show NetAgent system information. Values in Hardware Version/Firmware Version/Serial Number/System Time, are provided by                                             |
| Basic Information | NetAgent itself. Other values are user settings from the Configuration pages.                                                                                                    |
| Current Status    |                                                                                                    |
| Remote Control    | Network Status                                                                                                    |
| Meter/Chart       | This section is to show NetAgent Network settings. The MAC address is provided by NetAgent. All other values in this section are user settings from the<br>Configuration pages.         |
| SMS Modem Status  | Configuration pages.                                                                                                    |
| Modem Basic Info. | Wireless Status (Only with BX Models)                                                                                                    |
| NetSwitch Status  | This section is to show the information that wireless network obtained.                                                                                                    |
| NetFeeler II      |                                                                                                    |
| Configuration     |                                                                                                    |
| Log Information   | This page is to show NetAgent system information and Network settings. Values shown here are either provided by NetAgent itself or they are user settings from the Configuration pages. |
| 🕕 Help            |                                                                                                    |

## Management > About

About

It shows NetAgentA's hardware/firmware and serial number.

|            | Ne              | tAgent <b>A</b>                |            | Latest Events<br>[11:47:39] NetFeeler Communication Lost<br>[15:56:42] UPS Load Overrun (80%) |
|------------|-----------------|--------------------------------|------------|-----------------------------------------------------------------------------------------------|
|            | Information     | About Firmware Update Settings |            |                                                                                               |
| *          | Configuration   |                                |            |                                                                                               |
|            | Log Information | Firmware Version               | 3.6.CA506  |                                                                                               |
| $\bigcirc$ | Management      | Hardware Version               | HCA506     |                                                                                               |
|            | ility Web       | Serial Number                  | 3927206593 |                                                                                               |
| File       | Manager         |                                |            |                                                                                               |
| Ser        | ial Port Debug  |                                |            | Mega System Technologies, Inc.                                                                |
| Hel        | p               |                                |            | Tel:+886-2-87922060 Fax:+886-2-87922066                                                       |
| Abo        | out             |                                |            | E-mail:netagent@megatec.com.tw                                                                |
|            |                 |                                |            | <u>nitp://www.negatec.com.tw</u>                                                              |
|            |                 |                                |            |                                                                                               |
|            |                 |                                |            |                                                                                               |
|            |                 |                                |            |                                                                                               |

### • Firmware Update Settings

Default FTP server is set as <u>ftp.icv99.com</u> with its username/password. Click on Update Now, NetAgentA will connects to the FTP server and upgrade to the latest firmware version accordingly. Or, it could upgrade per preset time.

|            | <b>Net</b>                                                                                                    | Agent <b>A</b>                 |               |                 | Latest Events<br>[11:47:39] NetFeeler Communication Lost<br>[15:56:42] UPS Load Overrun (80%) |
|------------|----------------------------------------------------------------------------------------------------|--------------------------------|---------------|-----------------|-----------------------------------------------------------------------------------------------|
|            | Information                                                                                                    | About Firmware Update Settings |               |                 |                                                                                               |
| *          | Configuration                                                                                                    |                                |               |                 |                                                                                               |
|            | Log Information                                                                                                    | FTP Server                     | ftp.icv99.com |                 |                                                                                               |
| $\bigcirc$ | Management                                                                                                    | User                           | netagentA     |                 |                                                                                               |
| Ne         | tility Web                                                                                                    | Password                       |               |                 |                                                                                               |
|            | e Manager                                                                                                    |                                |               |                 | Update Now >> Apply                                                                           |
| He         | rial Port Debug                                                                                                    | Auto Update                    | Every NO      | (Hour : Minute) | Apply                                                                                         |
|            | out                                                                                                    |                                |               |                 |                                                                                               |
|            |                                                                                                    |                                |               |                 | Firmware Update                                                                               |
|            |                                                                                                    |                                |               |                 |                                                                                               |
|            | To enable NetAgentA's FTP firmware upgrade, please download the appropriate firmware version from the website and upgrade through FTP Client Software. |                                |               |                 |                                                                                               |

# Update Firmware from FTP Client

-Select on Enable

-Download the appropriate firmware version from website (<u>http://www.megatec.com.tw</u>)

-Unzip the file and known the directory path

| <ul> <li>Software Downloads</li> <li>Technical Support &amp; FAQ</li> <li>Online Ordering</li> </ul> | Please contact the <u>WebMaster</u> if you find any prot                                                                                                    | lems with the download page. This page is best viewer | d on 1024x768.     |
|----------------------------------------------------------------------------------------------------|----------------------------------------------------------------------------------------------------|-------------------------------------------------------|--------------------|
| Shipment Tracking                                                                                    | NetAgent 9                                                                                                    |                                                       |                    |
|                                                                                                    | NetAgent Firmware download procedure:<br>1. Check your CURRENT FIRMWARE Versis<br>2. Locate your MODEL NUMBER shown at th<br>3. Choose the correct firmware version corre | in.<br>ie bottom of your NetAgent device.             |                    |
|                                                                                                    | Please download the Firmware correspon                                                                                                    | ding to your Model Type from the table below: 🍃       |                    |
|                                                                                                    | Model                                                                                                    | NEW Firmware name                                     | A Date             |
|                                                                                                    | DY520                                                                                                    | <u>3.5.DY520.a.zip</u>                                | 23rt mber, 2016    |
|                                                                                                    | DL520                                                                                                    | <u>3.5.DL520.zip</u>                                  | 23rd ber, 2016     |
|                                                                                                    | CY504                                                                                                    | 3.5.CY504.zip                                         | 23rd r, 2016       |
|                                                                                                    | BY506                                                                                                    | 3.5.BY506.zip                                         | 23rd Detwher, 2016 |
|                                                                                                    | DX520                                                                                                    | 3.5.DX520.zip                                         |                    |
|                                                                                                    | CX504                                                                                                    | 3.5.CX504.zip                                         |                    |
|                                                                                                    | BX506                                                                                                    | 3.5.BX506.zip<br>Marning: BX unit with 3.1 BX506 MUST |                    |
|                                                                                                    | -                                                                                                    | PERIOD RULE WIT BUT READED                            |                    |

## Execute ftp + NetAgentA's IP address

| <mark>Ъ</mark> р N | letility                   |                      |
|--------------------|----------------------------|----------------------|
|                    | IWSnap - Shortcut          | t                    |
| <b>E</b> U         | PS Simulator - Shortcut    | Documents            |
| 3.                 | PSilon for Windows         | Pictures             |
| SI                 | NMPView for Windows        | Music                |
|                    | lientMate For Windows      | Computer             |
|                    | 11B Browser                | Control Panel        |
| <u>(</u> )         | onfigure Java              | Devices and Printers |
|                    | MConfig                    | Default Programs     |
|                    |                            | Help and Support     |
| <b>EV</b>          | II Programs                | Run                  |
|                    | n o com - molectime.<br>No |                      |
| Search             | h programs and files 🛛 🔎   | Shut down 🕨          |

-FTP login

| Connected to 192.168.66.133.                         |                                                        |
|------------------------------------------------------|--------------------------------------------------------|
| 220 Service ready for new user                       |                                                        |
| User (192.168.66.133:(none)): admin <                | 1. Enter username/password that configured on Netility |
| 331 need password                                    | 1. Enter username/password that conligured on rectinty |
| Password:                                            |                                                        |
| 230 OK                                               |                                                        |
| ftp> <u>ls</u>                                       | 2. Enter command is to show evoilable firmware         |
| 200 Port command successful.                         | 2. Enter command Is to show available firmware         |
| 150 Opening ASCII mode data connection for f:        | ile list, <sup>bin file</sup>                          |
| 3.4.BY506.bin                                        |                                                        |
| 226 Transfer complete.                               |                                                        |
| ftp: 15 bytes received in 0.00Seconds 15000.0        | 00Kbytes/sec.                                          |
| ftp> put d:\fw\3.5.BY506.bin <                       | 3. Enter put command with bin file directory           |
| 200 Port command successful.                         |                                                        |
| 150 Opening data connection for 3.5.BY506.bin        | n                                                      |
| 226 file received ok.                                |                                                        |
| ftp: 7733248 bytes sent in 8.52Seconds 9 <u>07.8</u> | 7Kbytes/sec.                                           |
|                                                      | nce complete, enter command quit                       |
|                                                      |                                                        |
|                                                      |                                                        |